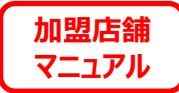

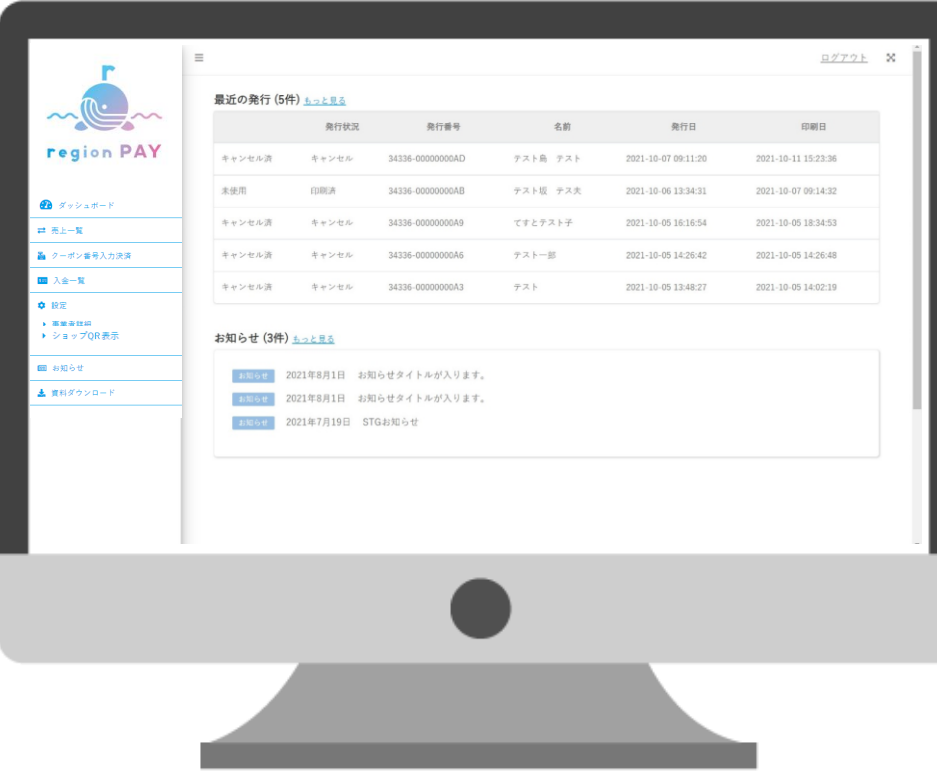

**MEAN** region PAY **クーポン加盟店舗用管理画面マニュアル 2024.3.6 第1稿**

**Confidential** 

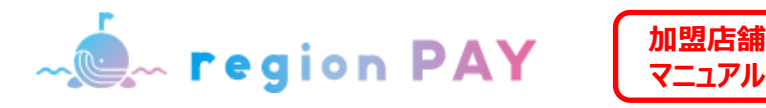

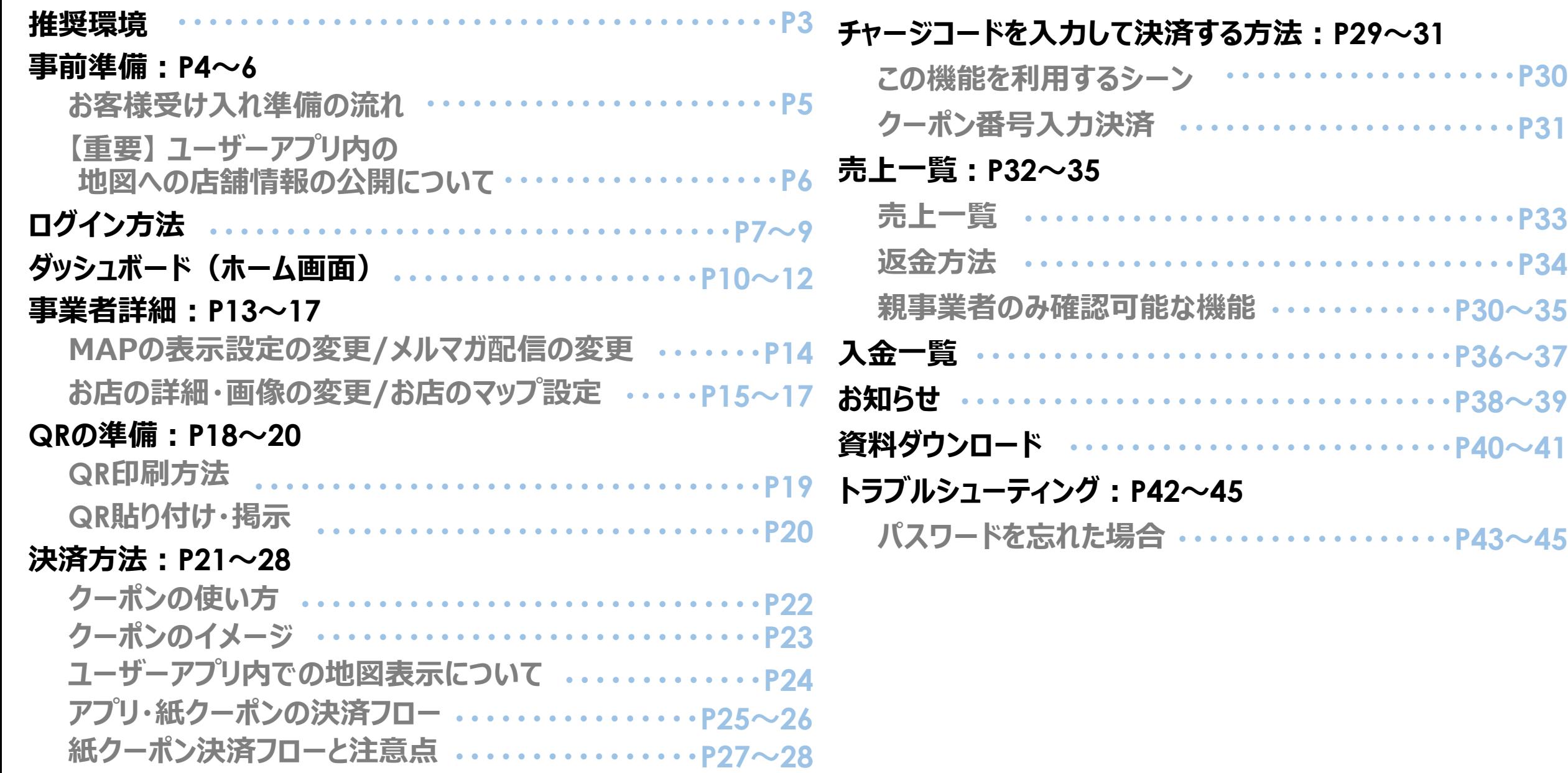

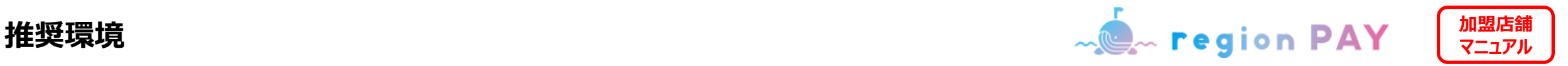

# **推奨動作環境に関するお知らせ**

- **・管理画面確認用WEBブラウザ**
	- 対応ブラウザは以下となります。

Windows10以上: Microsoft Edge / Google Chrome / Firefox (いずれも最新) Mac OS Version12.3.1以上: Safari / Google Chrome / Firefox (いずれも最新) iPhone OS Version15.4.1以上: Safari (最新) Android OS Version12以上: Google Chrome (最新) ※Internet Explorerは推奨しておりません。

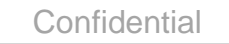

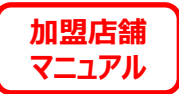

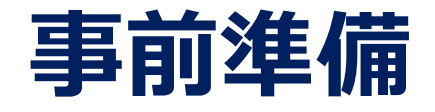

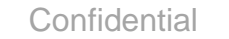

**加盟店舗 事前準備 マニュアル**

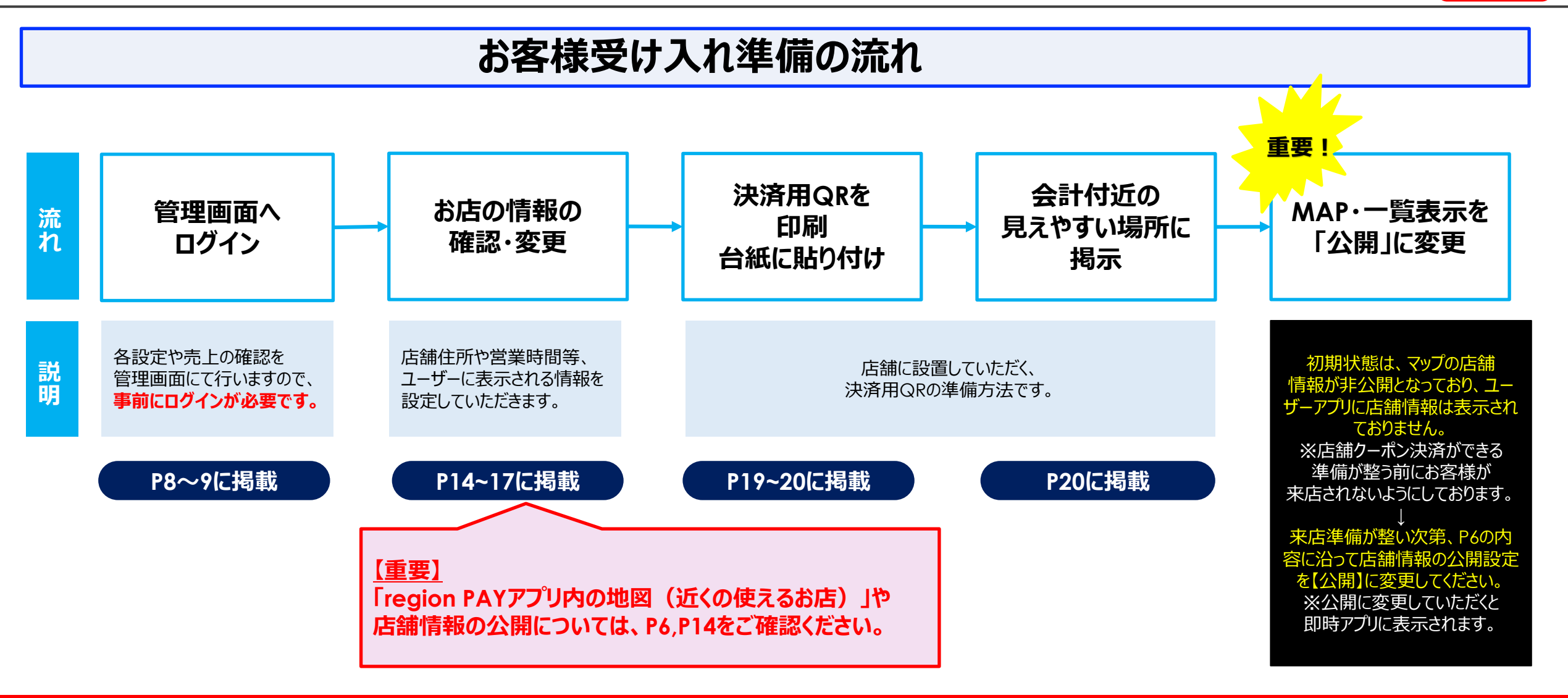

**申請承認メールにてご案内するID・PWを用いて、管理画面にログインし、出来るだけ速やかに利用者が利用できるよう受入れ準備を行ってください。** ※**QRをご準備頂ければ決済は可能です。**

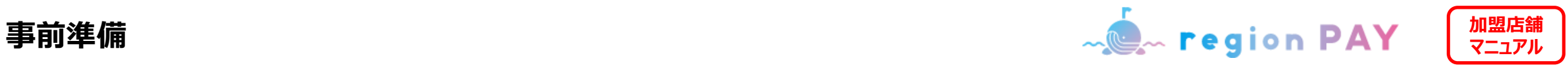

## **ユーザーアプリ内の地図への店舗情報の公開について**

※**お客様の受け入れ準備が整い次第、ユーザーアプリ内の地図上への店舗情報の公開設定をお願いします。**

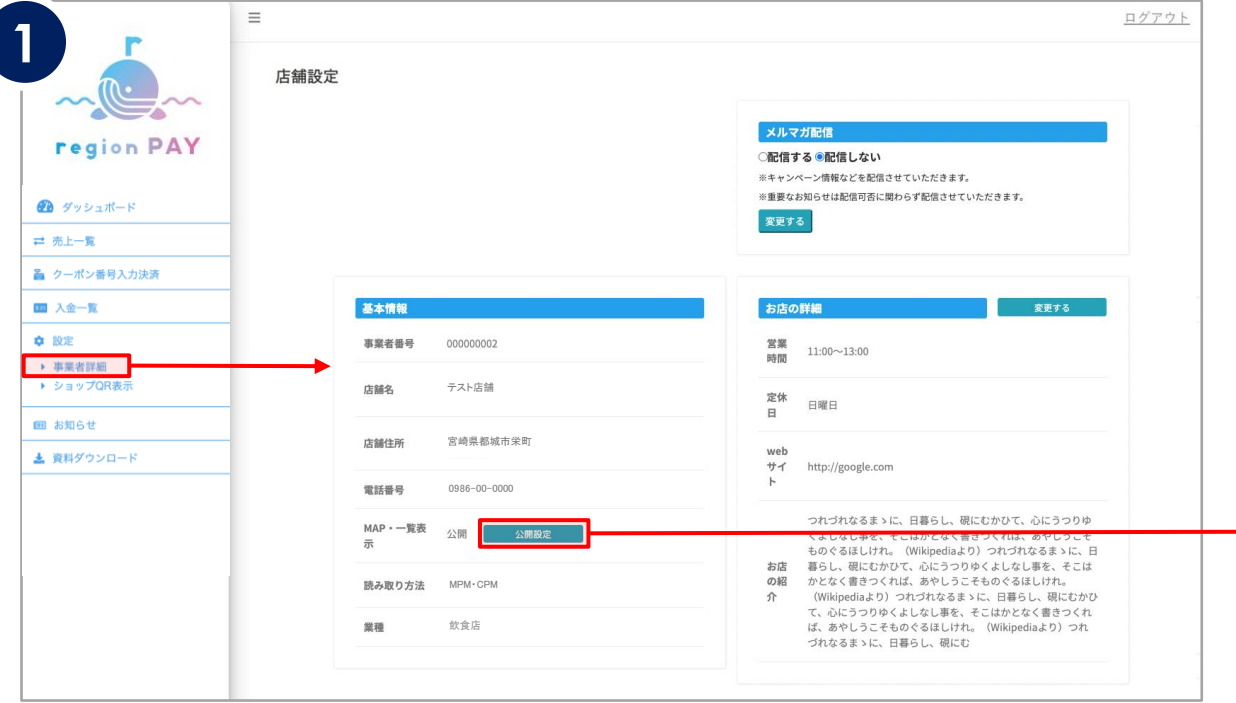

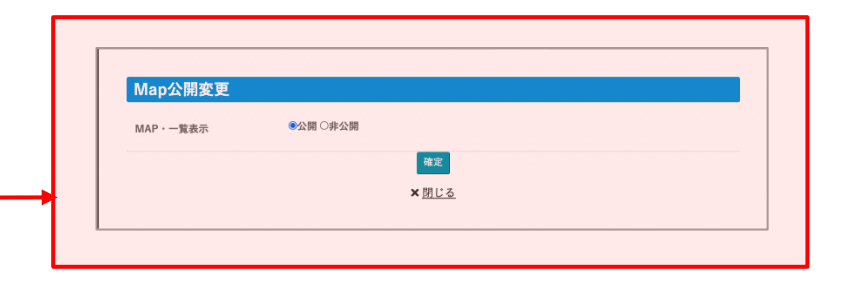

#### **初期設定では、ユーザーアプリ内のマップの店舗情報が「非公開」と**

**なっております**ので、お客様の受け入れ準備が整い次第、サイドメニューの 「事業者詳細」をクリックし、「公開設定」からステータスを「非公開」⇒「公開」 に変更してください。

※アプリ上では、即時に公開・非公開のステータスが反映されます。

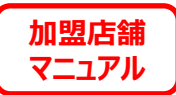

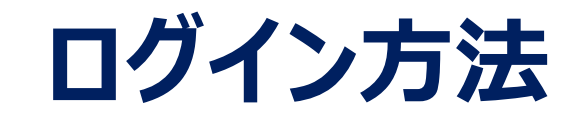

### ※**本事業では、新たにみやこのじょうすくすくPayの加盟店登録が必要になります。**

【事業者コード(事業者IDまたは店舗ID)について】

- ・加盟店舗様へは管理画面ログイン用の事業者ID、店舗IDの2種類を送付します。 ※単独店舗の場合は、店舗IDのみ送付します。
- ・事業者管理画面:一括申請した各店舗の決済の状況を確認できます。
- ・店舗管理画面:決済を行っていただけます。

【ID通知方法】

- ・事業者担当者へ事業者ID及び一括申請した全店舗分の店舗IDを メールで通知します。
- ・店舗担当者へ該当店舗のIDをメールで通知します。

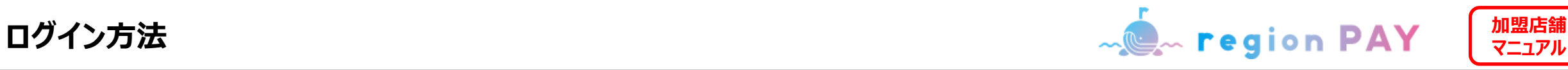

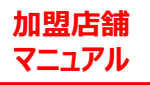

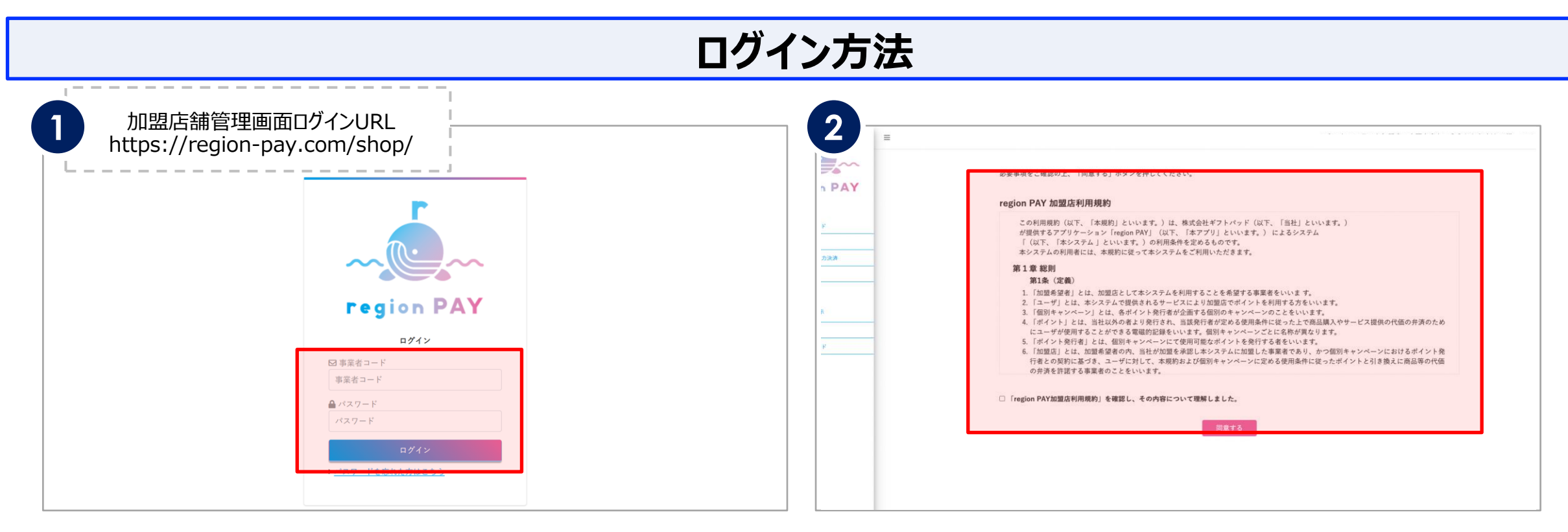

### 事業者コードと仮パスワードは市保健センターより、申請時に登録された メールアドレスへメールで通知されます。

初回ログイン時は、メールに記載の事業者コードと仮パスワードを入力し、 ログインしてください。

※「noreply@region-pay.com」からメールが届きます。 受信許可設定をお願いいたします。

**※メールの確認ができない場合は、市保健センター(0986-36-5661)にお問い 合わせください。**

「ログイン」をクリックすると利用規約画面が表示されます。

### 利用規約を確認後、

『「region PAY加盟店利用規約」を確認し、その内容について理解しました。』 にチェックを入れ、「同意する」をクリックしてください。

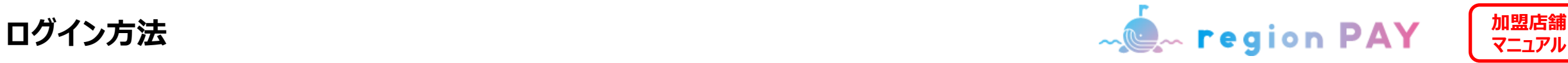

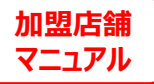

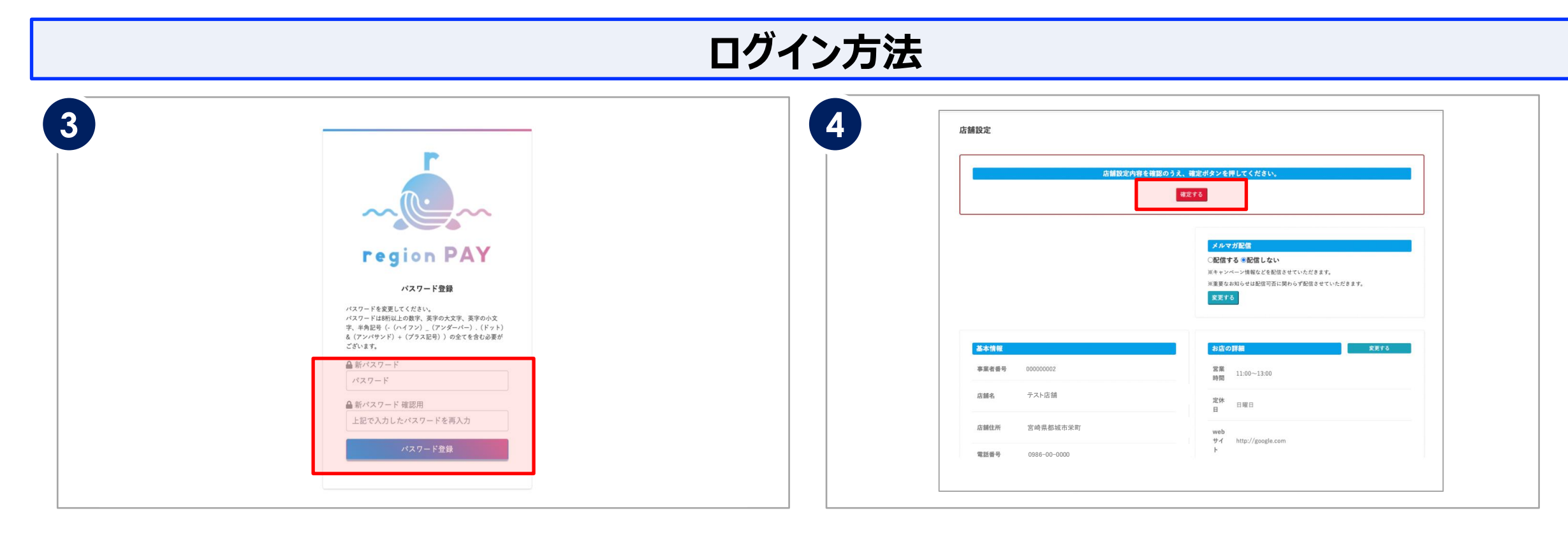

利用規約同意後、パスワード登録画面が表示されます。

「新パスワード」・「新パスワード確認用」の2か所に

設定したいパスワードを入力します。

※パスワードは8桁以上で数字、英字の大文字、英字の小文字、半角記号 (-(ハイフン)\_(アンダーバー).(ドット)&(アンバサンド)+(プラス記号)の いずれか) の全てを含む必要があります。

「パスワード登録」をクリックして、設定完了です。 ログイン画面より設定したパスワードでログインしてください。 ログインすると、店舗設定画面が表示されます。

内容を確認し、変更のない場合は「確定」をクリックすると、設定が完了します。 ※店舗設定に変更がある場合は変更を行い「確定」をクリックします。

店舗設定は確定後も変更が可能です。

**※2回目以降のログインは、事業者コードと登録したパスワードでログインしてください。** ※なお、パスワードを忘れた場合はP43へ移動してください。

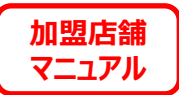

# **ダッシュボード(ホーム画面)**

**ログイン後、ダッシュボードが表示されます。 ダッシュボードでは、最新の発行状況やお知らせを確認することができます。**

10

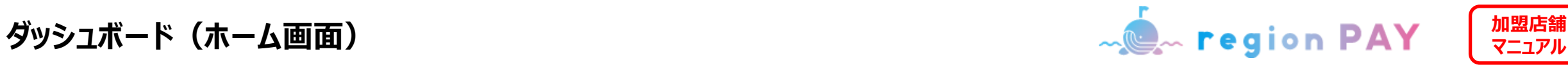

## **ダッシュボード(ホーム画面)**

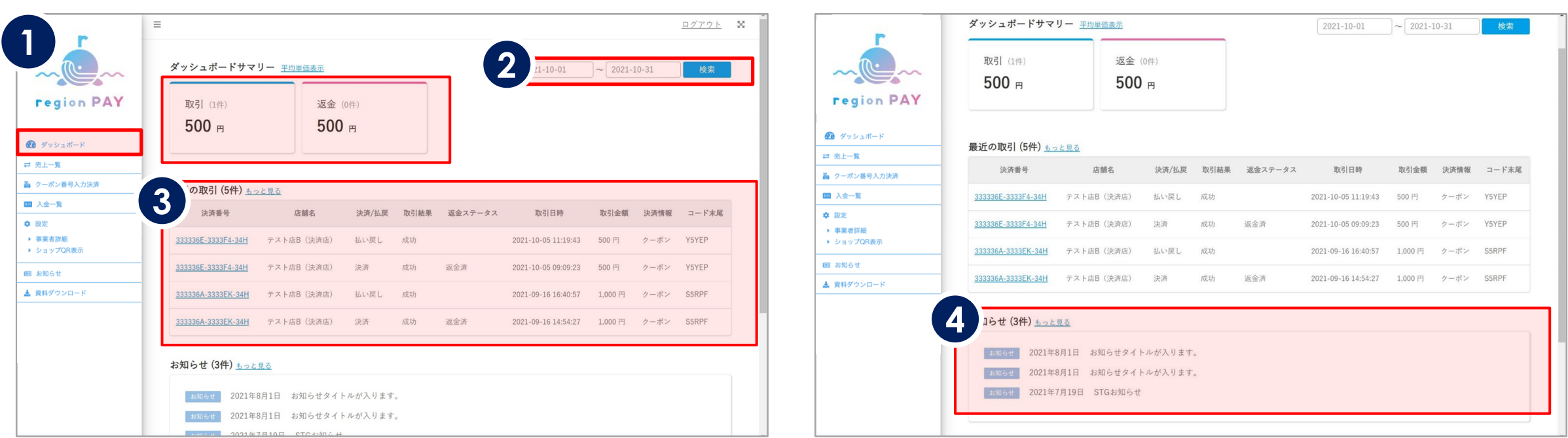

### ①当月の取引・返金の金額が表示されます。

- ②ダッシュボードサマリー(※1)に表示したい日付の指定が可能です。
- ③最近の取引のうち、最新の5件が表示されます。 決済の詳細、決済店の店舗名、取引結果、返金ステータスなどの 確認が可能です。
- ※「もっと見る」でこれまでの全ての決済の詳細、決済店の店舗名、取引結果、 返金ステータスなどの確認が可能です。

### ④保健センター等より、直近に配信されたお知らせが表示されます。

※「もっと見る」で過去のお知らせも確認できます。

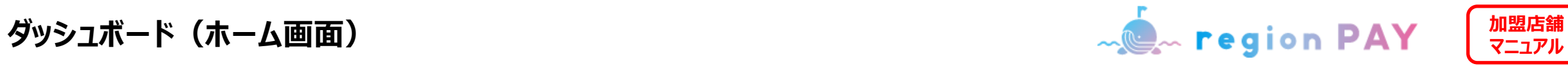

# **ダッシュボード(ホーム画面)**

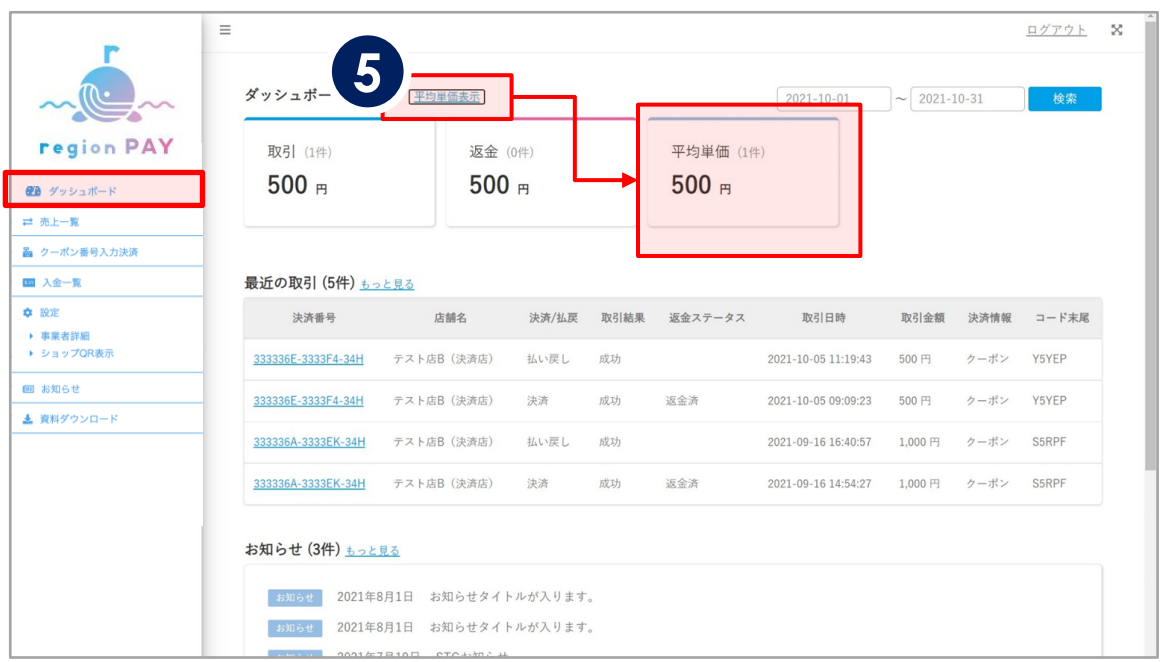

⑤「平均単価表示」をクリックすると、平均単価が表示されます。 指定期間における取引金額の平均単価が確認できます。

※期間を指定していない場合は、当月分が初期表示されます。

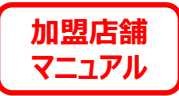

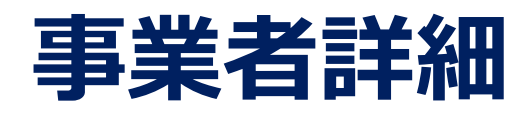

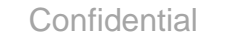

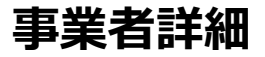

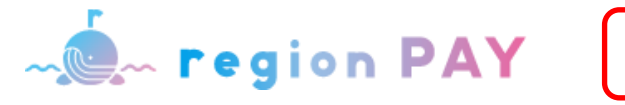

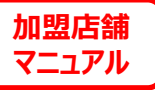

# **MAPの表示の変更/メルマガ配信の変更**

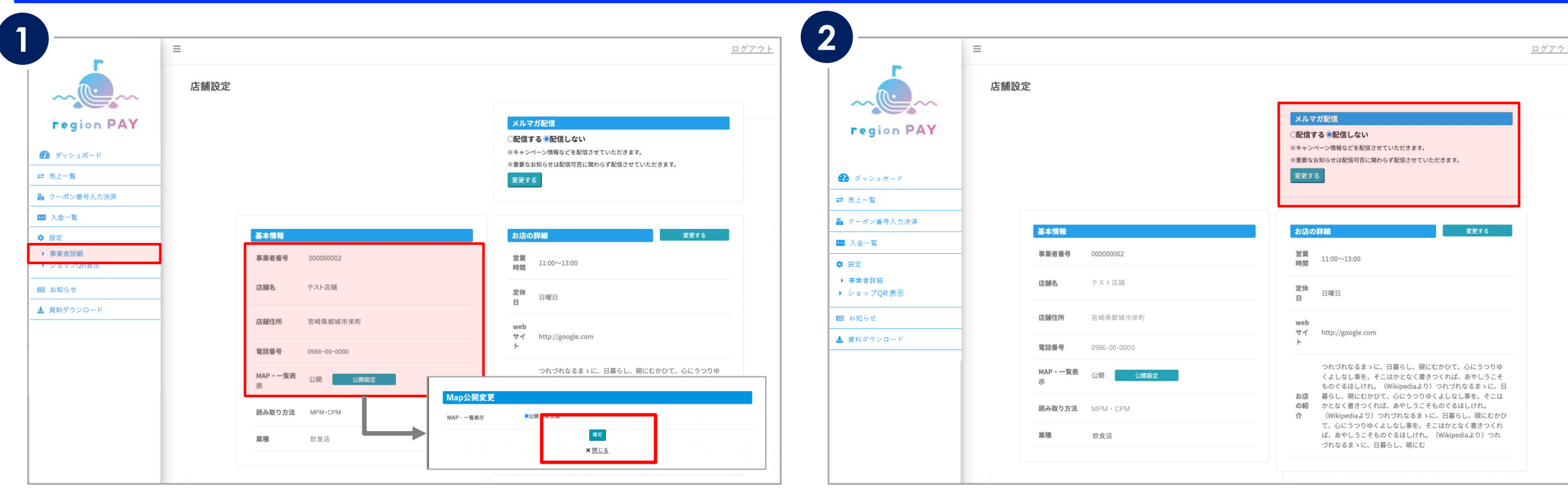

サイドメニューの「事業者詳細」をクリックすると、店舗設定画面が表示されます。 基本情報は現在登録されている店舗情報が表示されます。

また、ユーザーアプリの加盟店MAPの公開・非公開の選択が可能です。

「確定」をクリックすると設定情報が反映されます。

**初期設定では「非公開」となっておりますので、 お客様の受け入れ準備が整い次第「公開」への切り替えをお願いします。 ※「公開」にするとユーザーアプリの「近くの使えるお店」に即表示されるため、 必ず準備が整ってから切り替えてください。**

### region PAYからのメルマガ配信を変更したい場合、 有無を選択し、「変更する」をクリックしてください。

※重要なお知らせ (自治体からのメルマガ等) は配信可否に関わらず 配信させていただきます。

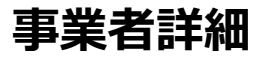

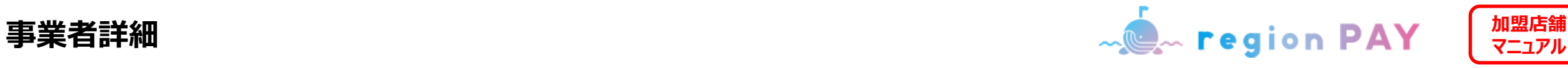

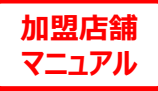

地方减利所 同疗音

# **お店の詳細の変更**

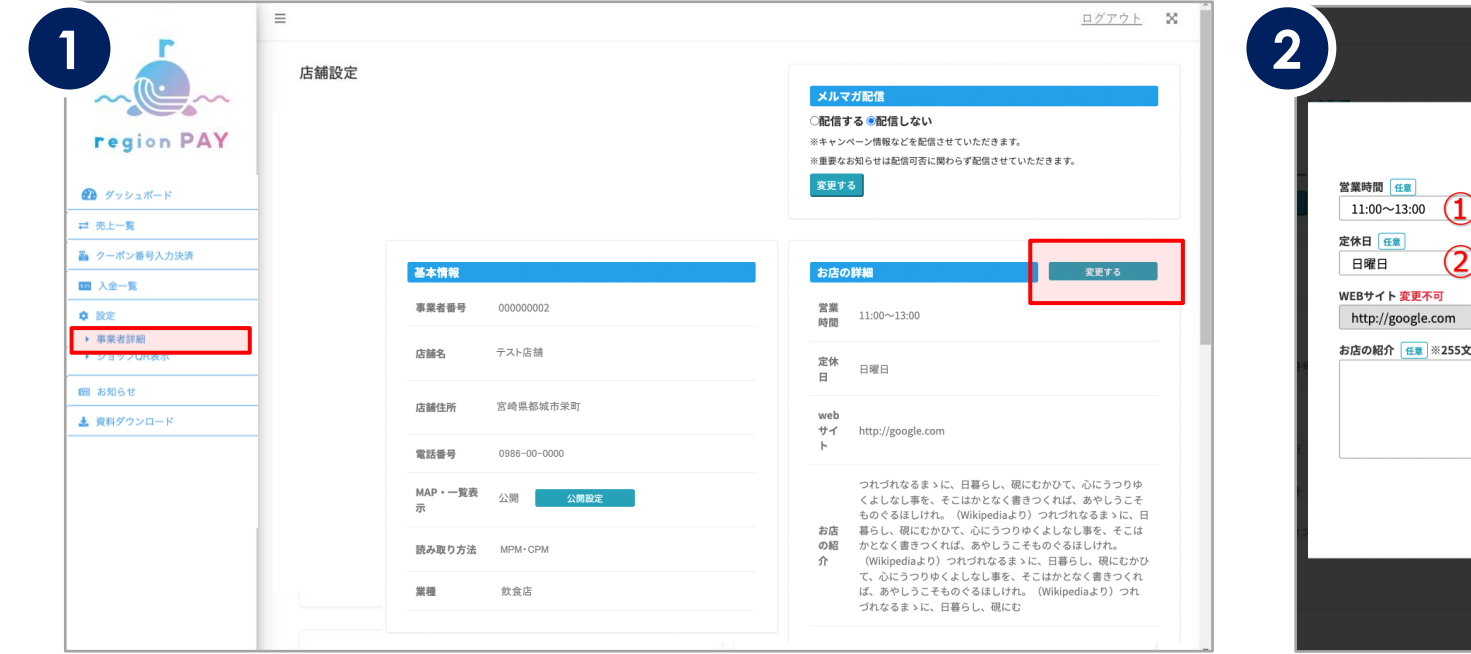

お店の詳細を「変更する」をクリックしてください。

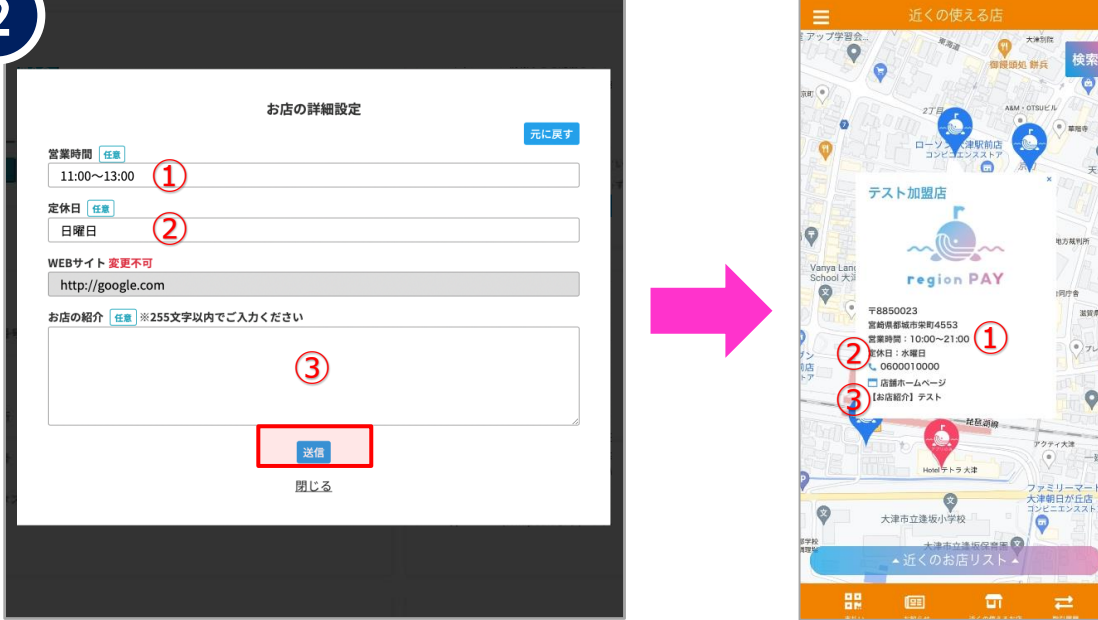

営業時間、定休日、お店の紹介コメントの設定、編集が可能です。

「送信」をクリックすると、設定情報が反映されます。

※設定した情報はユーザーアプリの「近くの使えるお店」マップにて表示されます。

※WEBサイトのURLは変更できません。

- ┗ クーポン加盟店舗申請時のURLが表示されます。
- ┗ WEBサイトURLの設定については初回のID/PASS通知メール下部に記載の "店舗URLの設定はこちら"にて記載のURLより、申請フォームにアクセスし申請をお願い致します。 申請フォームでは店舗URL、店舗ID(ID/PASS通知メールに記載がございます)、店舗名、 加盟店申請時の電話番号をご入力ください。

※WEBサイトのURLを変更希望の場合は、市保健センター(0986-36-5661)にお問い合わせくだ さい。

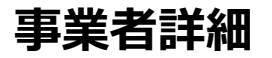

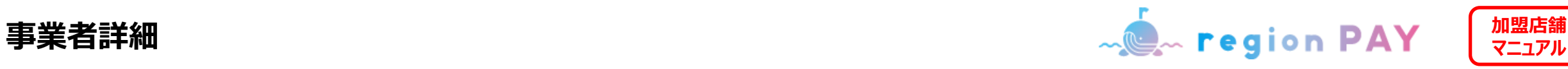

# **お店の画像の変更**

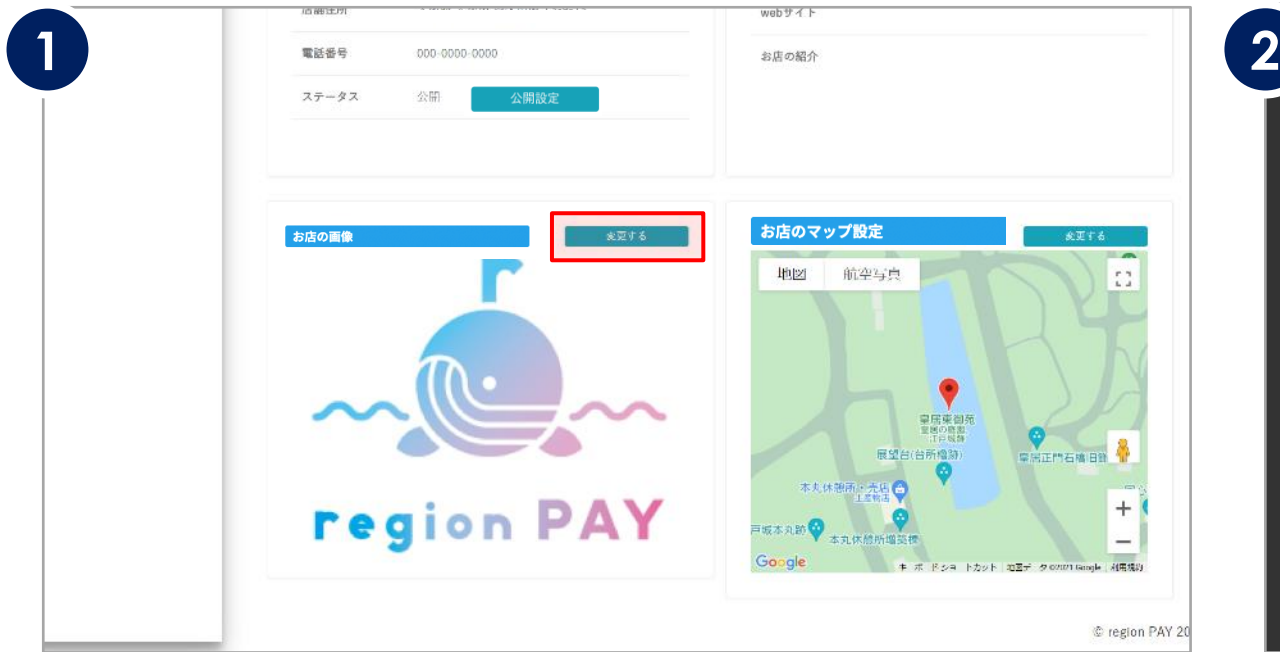

決済時やユーザーアプリ内の「近くの使えるお店」マップに画面表示される お店の画像の設定、変更が可能です。

「変更する」をクリックしてください。

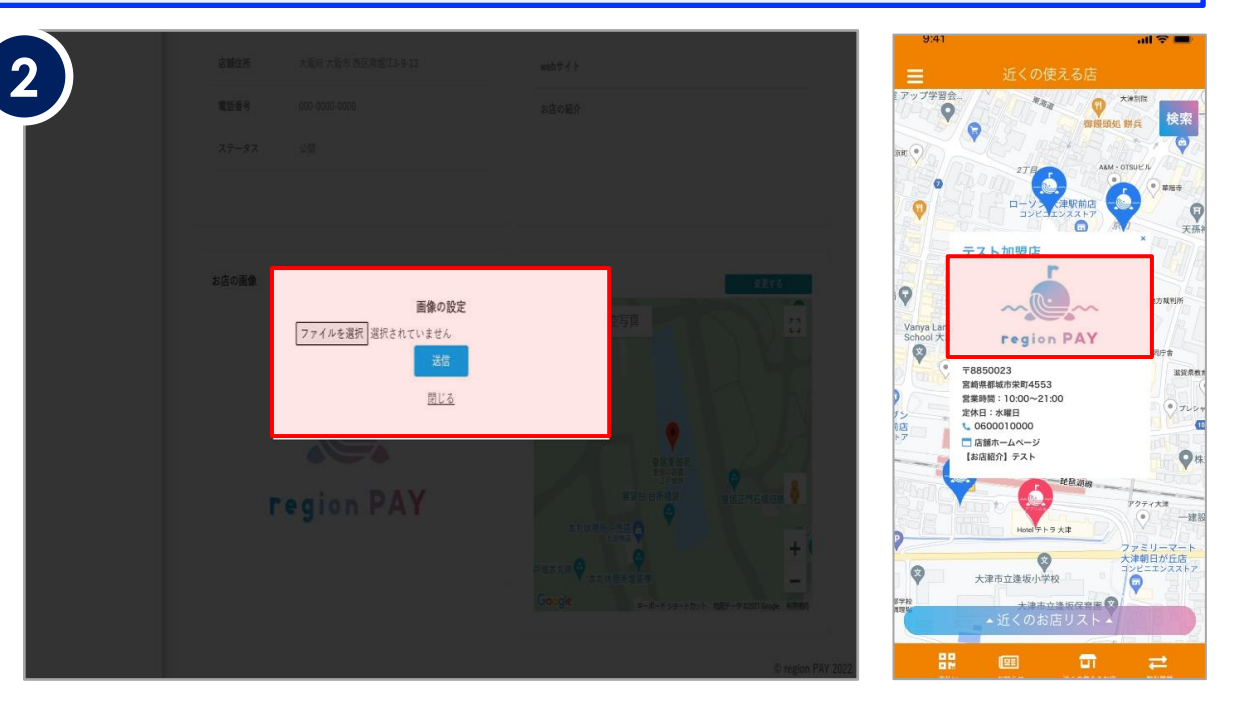

「ファイルを選択」をクリックし、パソコンに保存されている画像を選択してください。 ※アップロード可能なファイル形式はjpg、png、gifとなります。 指定の拡張子以外での画像登録 はできません。大文字の拡張子など注意の上、アップロードをお願いします。 ※拡張子は必ず小文字のデータをお願いします。

#### ※容量は5MB以下

「送信」をクリックすると、設定情報が反映されます。

※設定した画像はユーザーがアプリで決済を行った際に表示されます。

市保健センターが不適切であると判断した場合は削除させていただく場合があります。 例:公序良俗に反する画像またはその恐れのあるもの

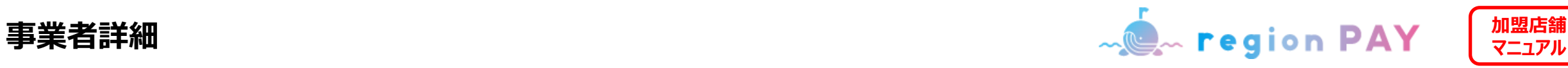

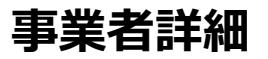

# **お店のマップ設定**

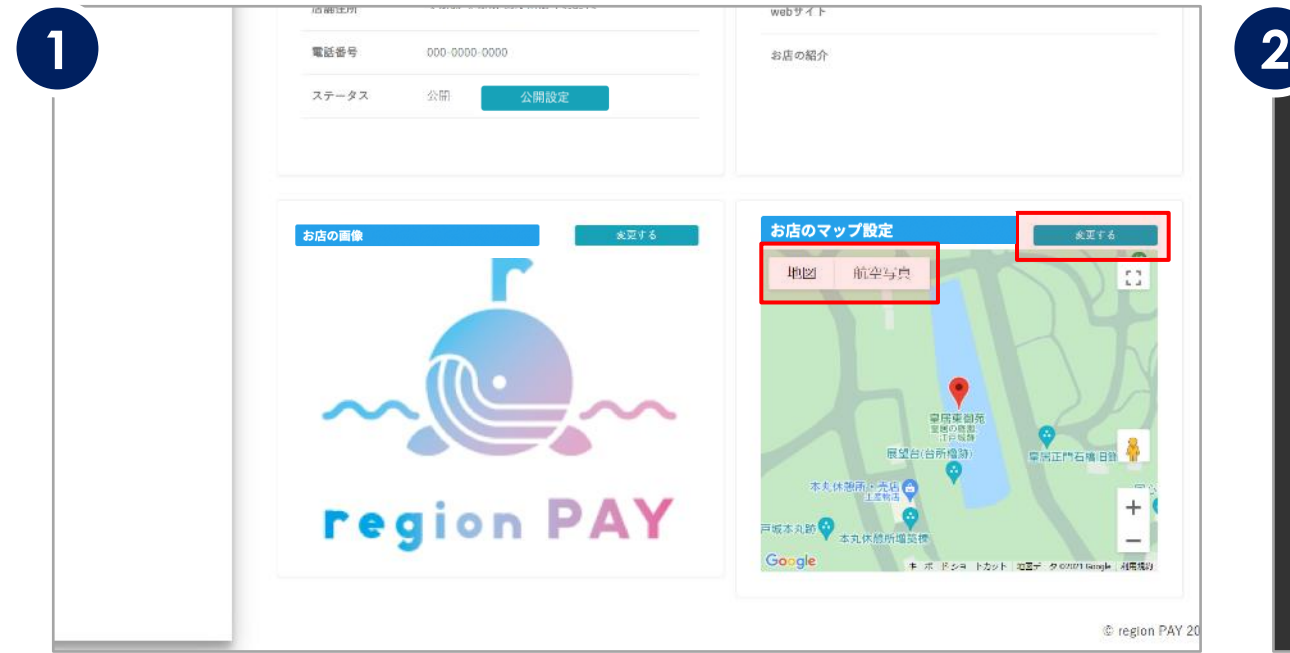

#### お店のマップ設定 地図 航空写真  $\begin{smallmatrix} 0 & 1 \\ 1 & 2 \end{smallmatrix}$  $\bullet$ お店の画 日の原因 展望台(台所櫓跡) 皇房正門石橋旧飾雷燈 木丸伏部 □城本丸跡 ♥ 本丸休憩所増築棟  $\ddot{}$ Google キーボード ショートカット 地図データ 02021 Google 利用規制 ※中央の赤いピンを任意の位置に動かしてください

### ユーザーアプリの「近くの使えるお店」マップに表示される、 ピンの位置設定が可能です。

「変更する」をクリックしてください。

必ず自分の店舗の位置と相違ないかご確認ください。 表示されているピンの位置にてアプリ上も反映されます。 中央の赤いピンをドラッグして、表示させたい場所に動かしてください。 動かし終わったら「送信」をクリックすると、設定情報が反映されます。 ※設定した情報はユーザーアプリの「近くの使えるお店」マップにて表示されます。 ※同じ住所に複数の店舗がある場合や、隣り合っている場所に店舗が複数ある場合には、 地図上にはまとめての表示となり、店舗の紹介画像が表示されない場合があります。 MAPのピンの位置を店舗の住所上問題ない範囲でずらすことで表示させることが できる場合があります。

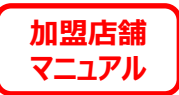

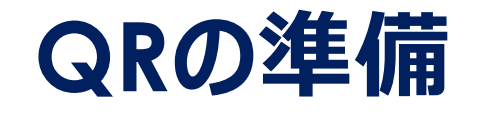

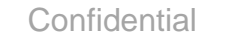

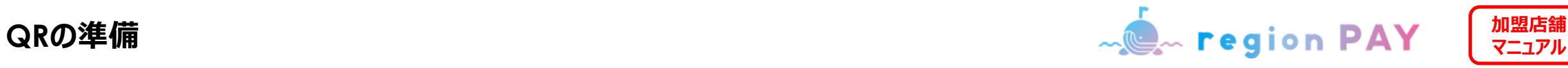

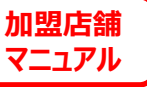

# **QR印刷方法**

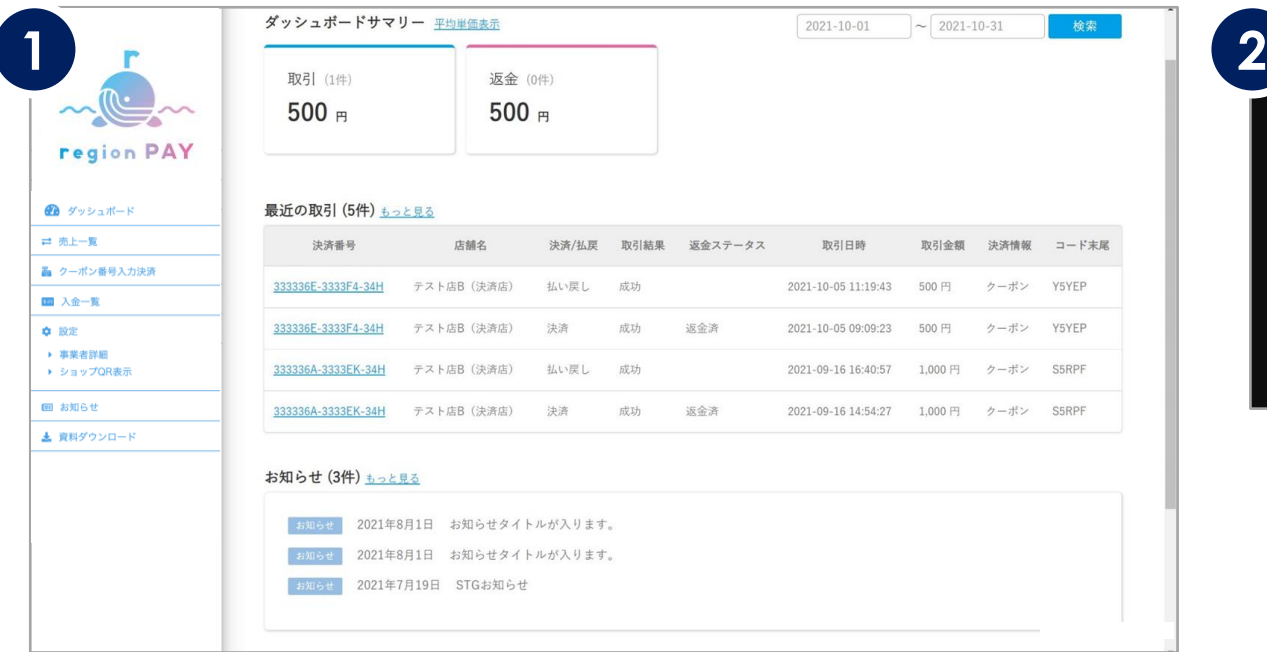

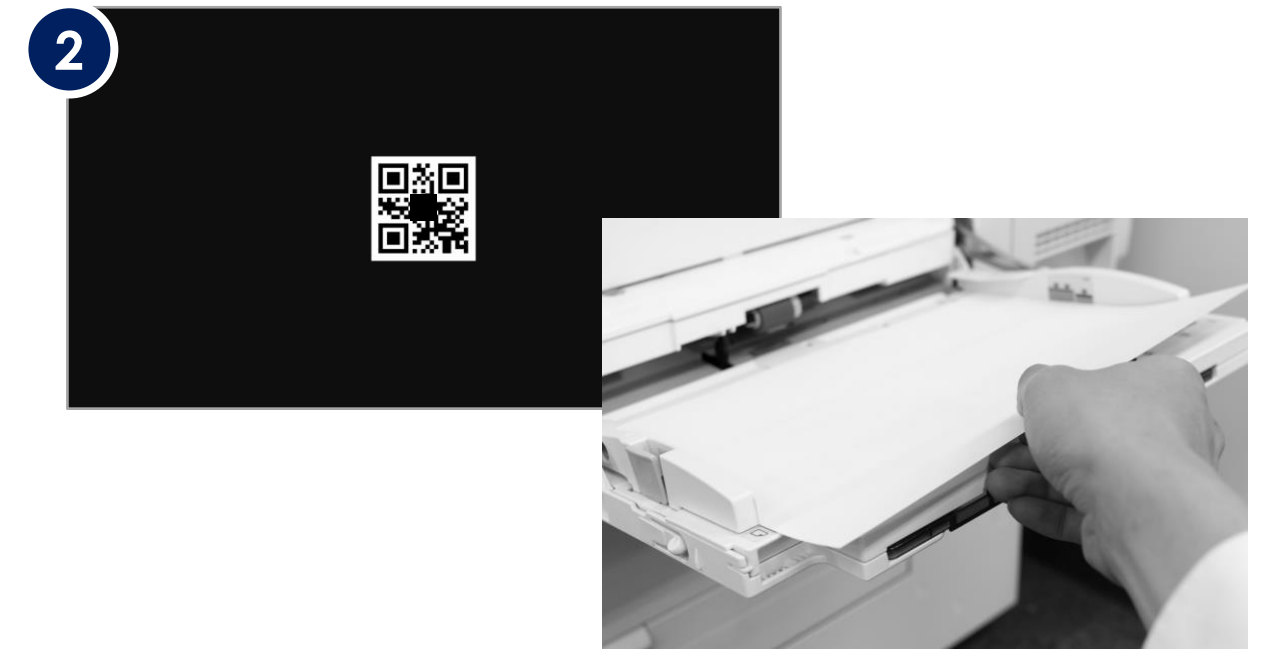

サイドメニューの「ショップQR表示」をクリックすると、 店舗専用のQRが表示されます。

QRは各店舗にて印刷し、ご利用ください。

お持ちのプリンターにて、必要分印刷を行ってください。

通常の設定のPCであれば、QRを開いた画面の状態で「Ctrl+P」で 印刷画面を開く、もしくはブラウザのメニューから「印刷」を行っていただくと、 印刷設定画面が表示されます。

※プリンターの設定や印刷方法は機器により異なるため、各メーカーへお問合わせください。

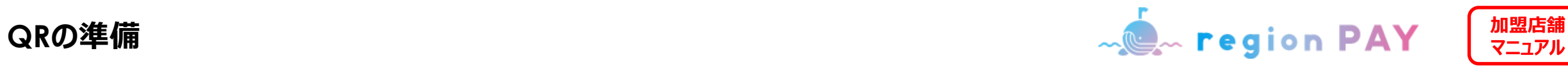

# **QR貼り付け・掲示**

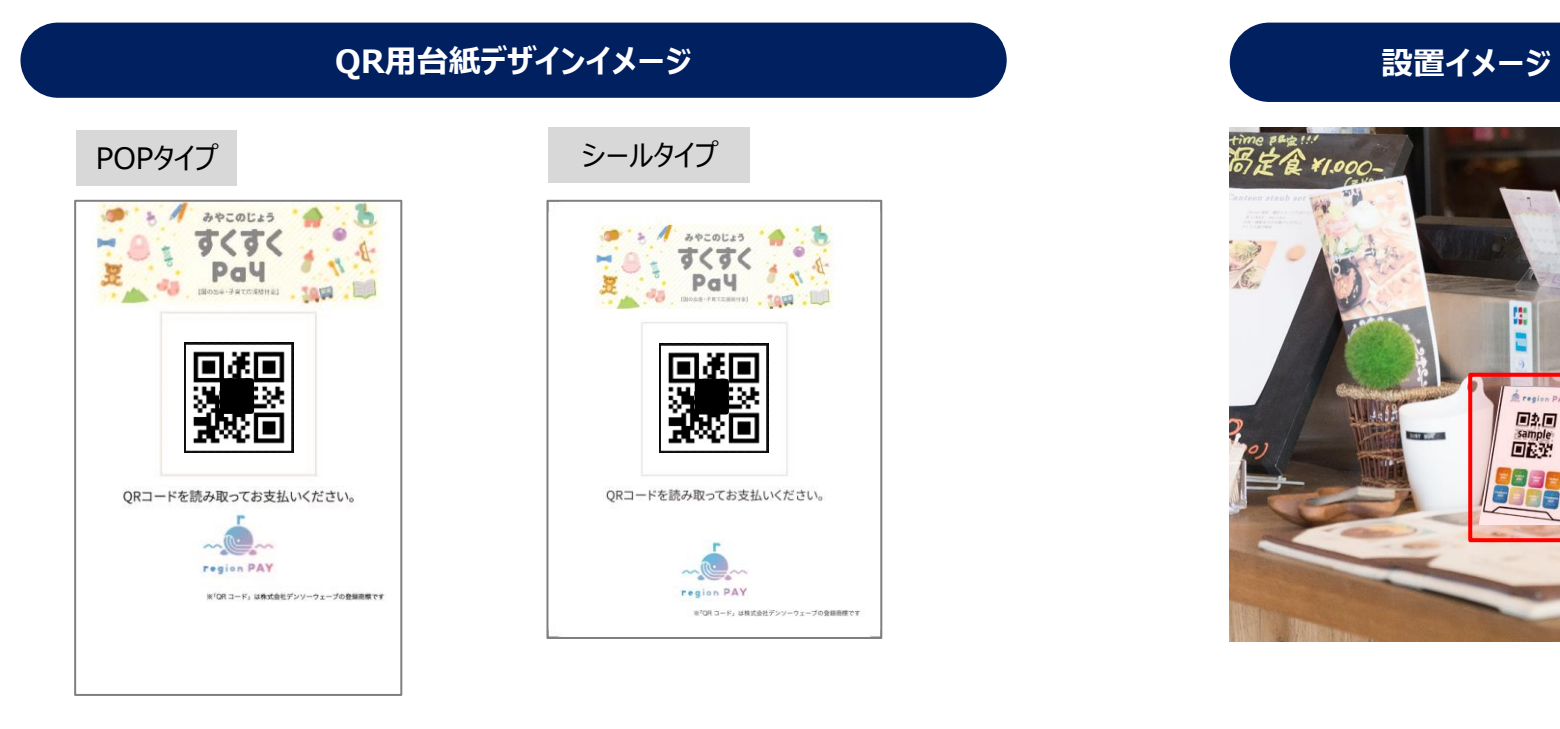

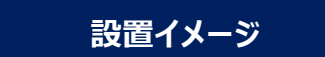

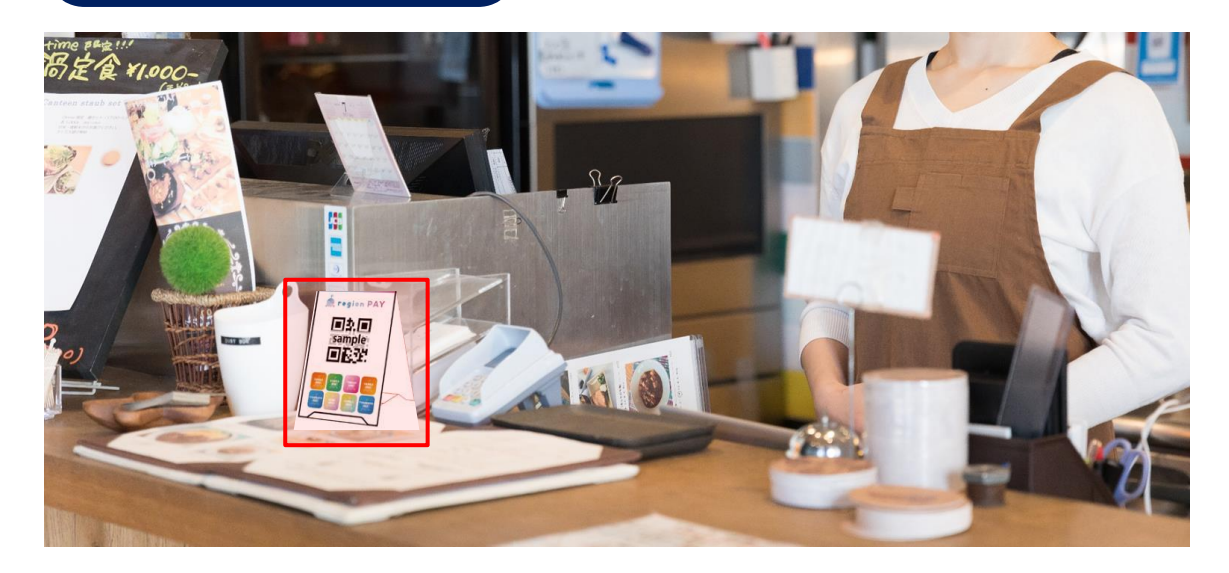

印刷したQRを、ハサミ等にてサイズに合わせて切り取ります。

切り取ったQRを、スタンドPOP台紙もしくはシール台紙に 貼り付けます。

※QR及びQR用台紙は、管理画面よりダウンロードができます。

完成したPOPまたはシールを、クーポン利用者に見えやすい会計付近に設置 します。

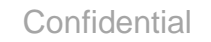

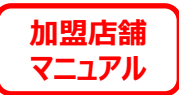

# **決済方法**

※**事業者ID(親アカウント)ではクーポン決済はできません。店舗IDより決済してください。 ※紙クーポン決済をする際は、管理画面をクーポンを決済するキャンペーンに切り替えてから決済してください。**

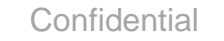

21

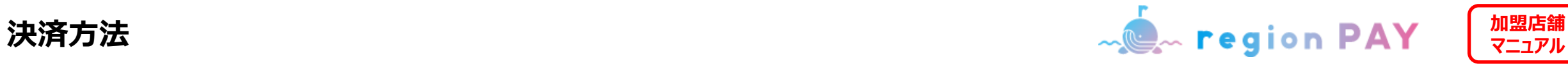

### **クーポンの使い方**

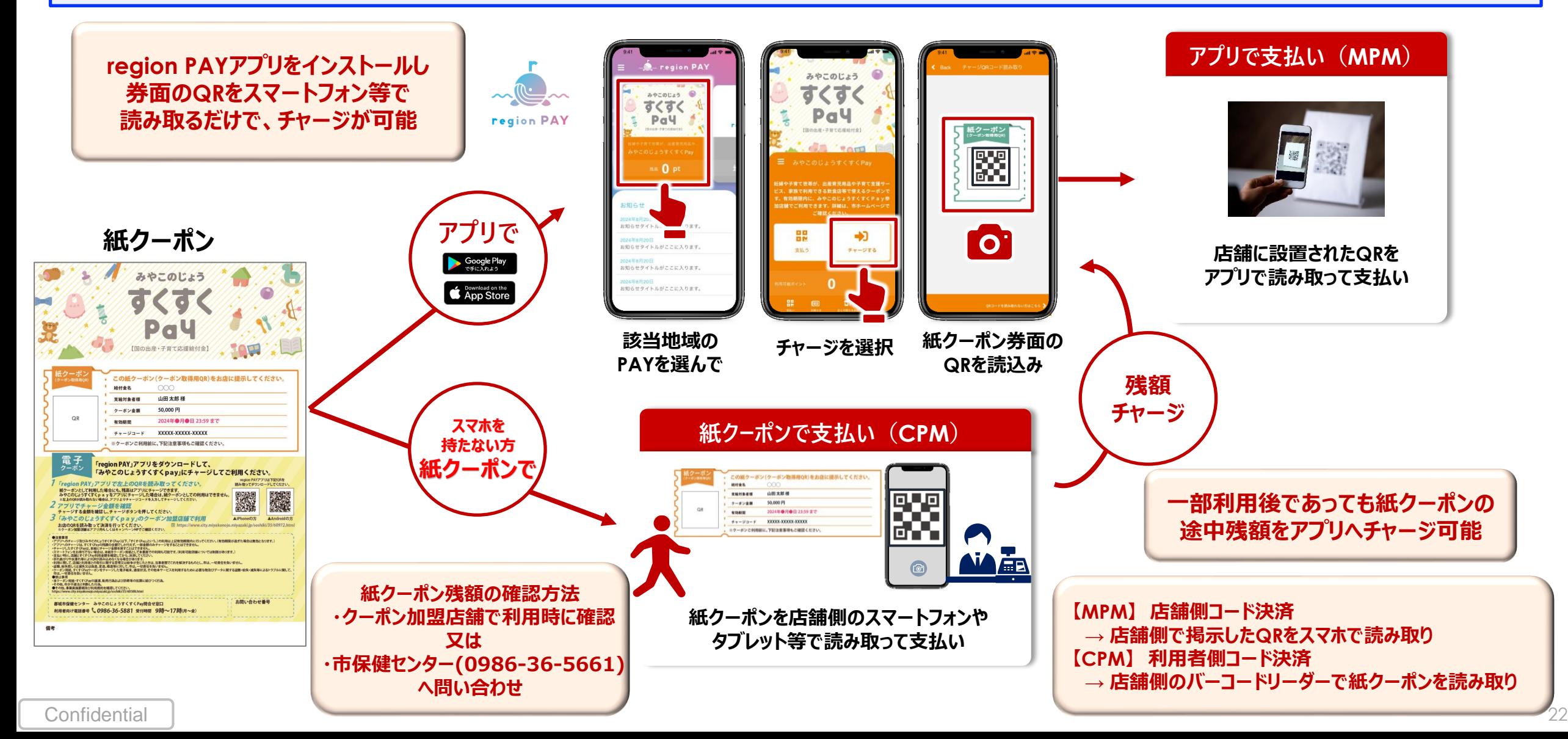

**クーポン発行**

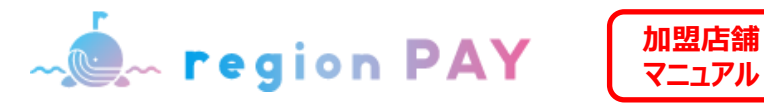

**クーポンのイメージ**

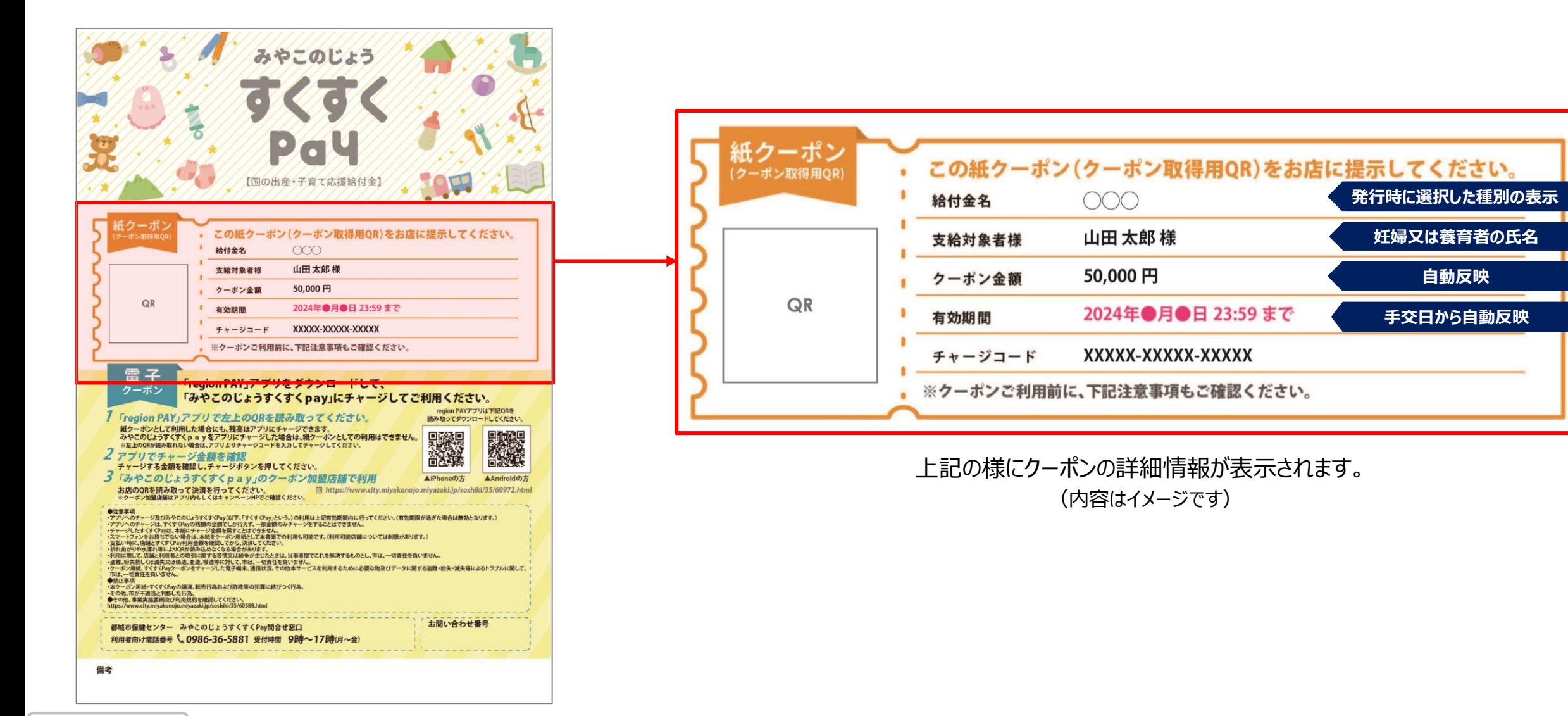

**Confidential** 

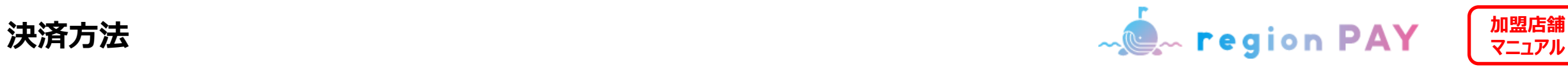

# **ユーザーアプリ内での地図表示について**

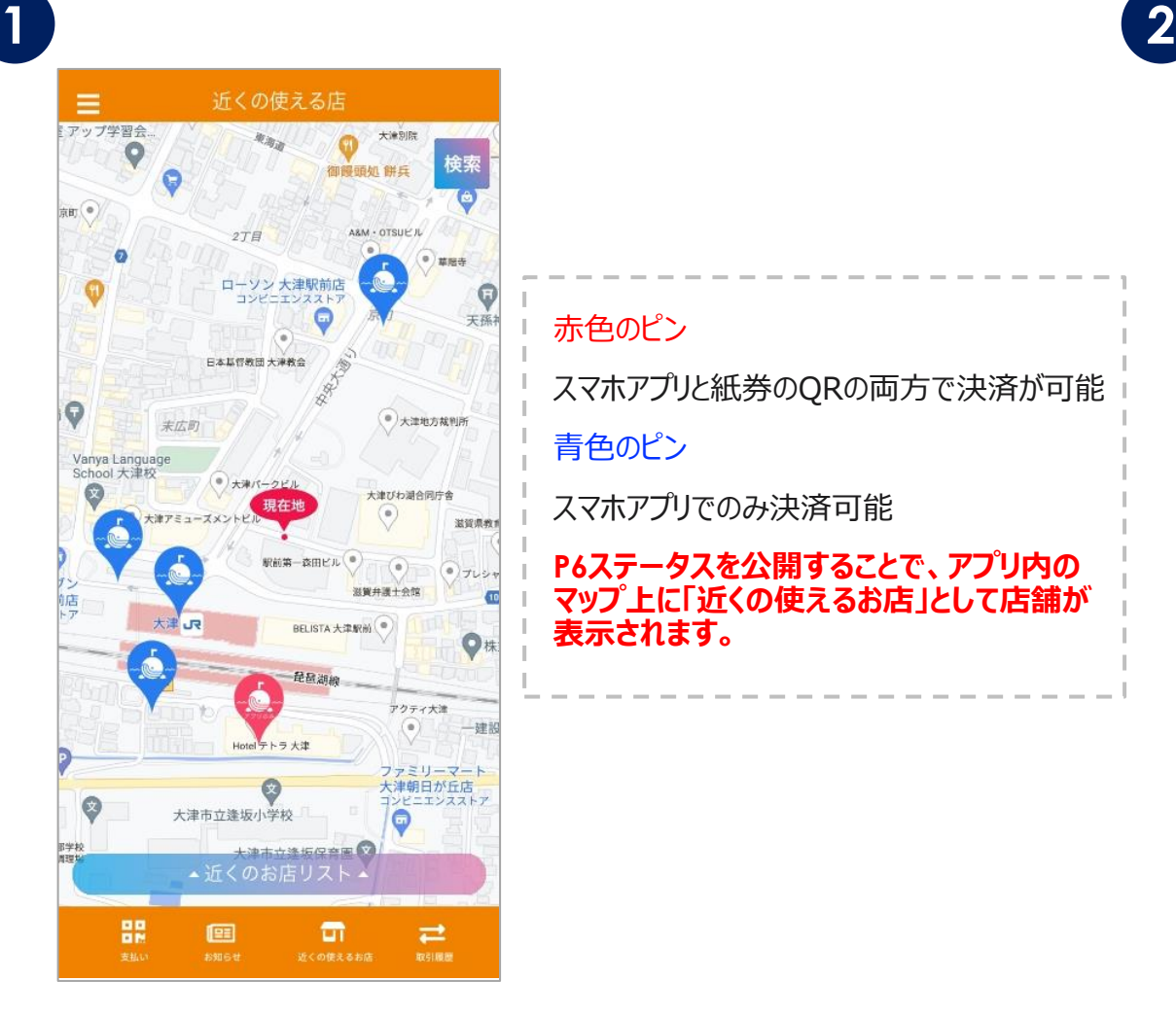

### 赤色のピン

スマホアプリと紙券のQRの両方で決済が可能 青色のピン

スマホアプリでのみ決済可能

**P6ステータスを公開することで、アプリ内の マップ上に「近くの使えるお店」として店舗が 表示されます。**

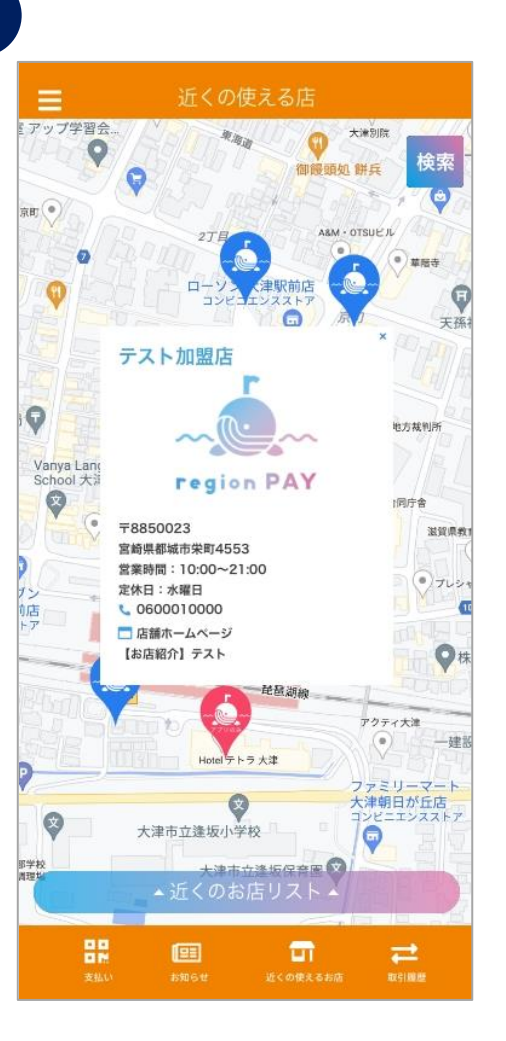

### ピンをタップすると、お店の詳細の 確認が可能です。

※**お店の詳細やお店画像の設定方法は、 P15〜17をご確認ください。**

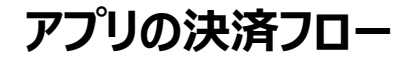

**加盟店舗 アプリの決済フロー マニュアル**

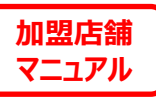

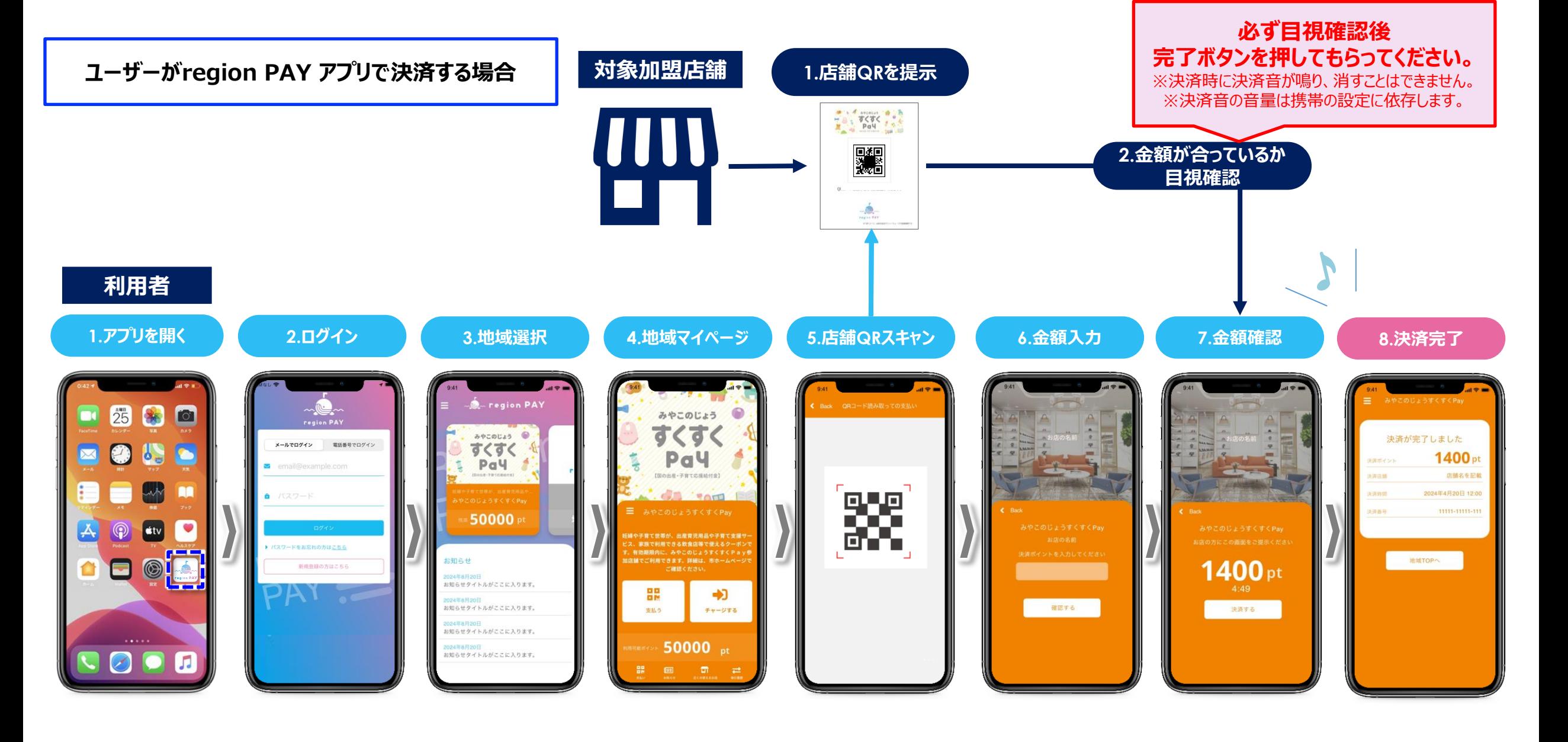

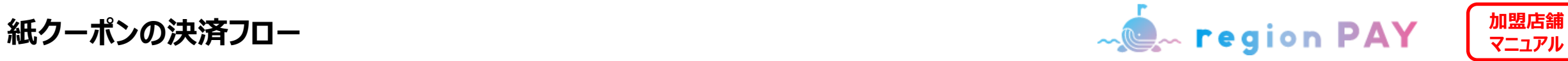

### **※紙クーポン決済をする際は、管理画面をクーポンを決済するキャンペーンに切り替えてから決済してください。**

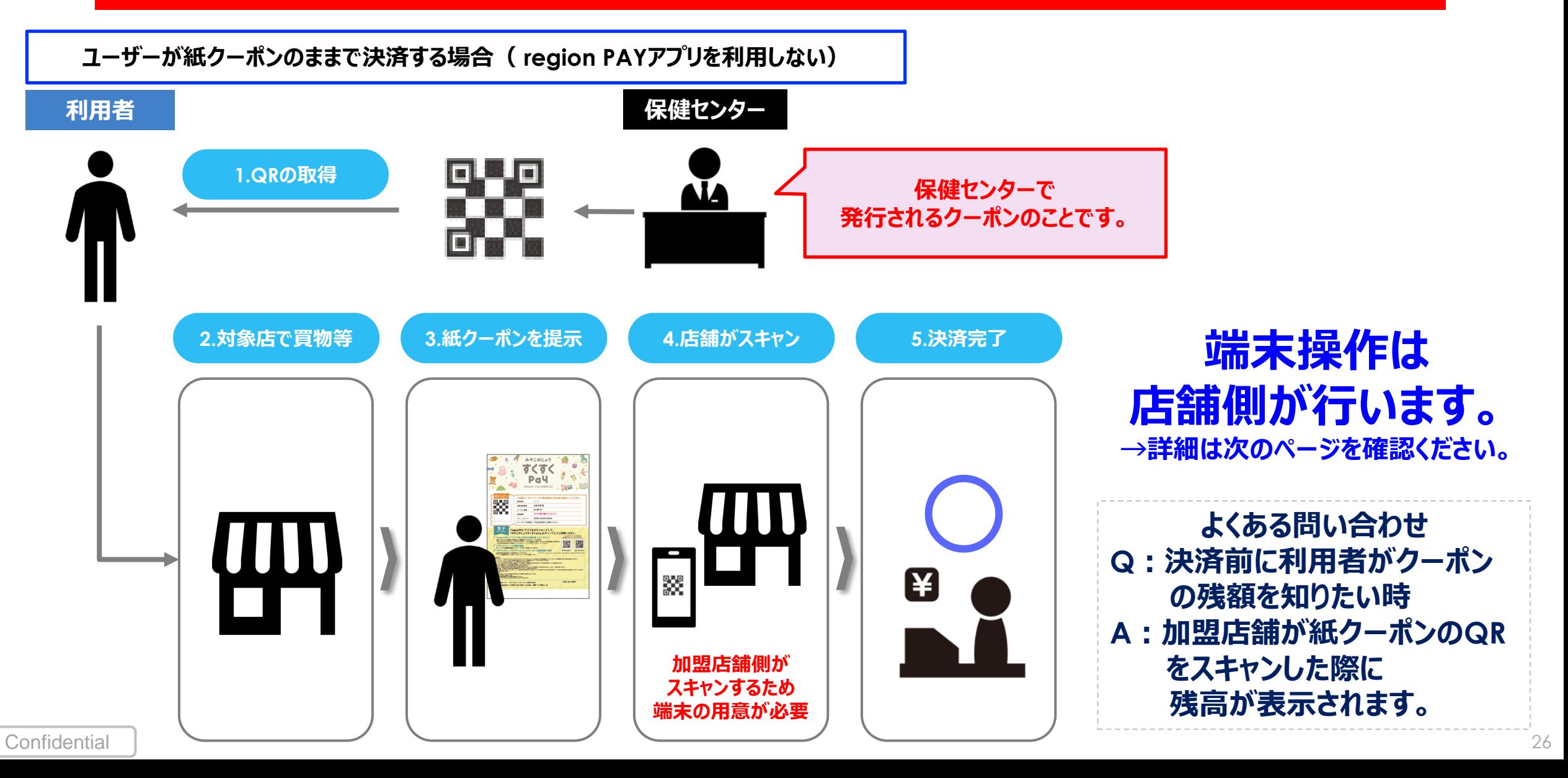

**加盟店舗 紙クーポン決済フローと注意点 マニュアル**

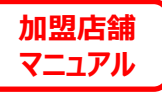

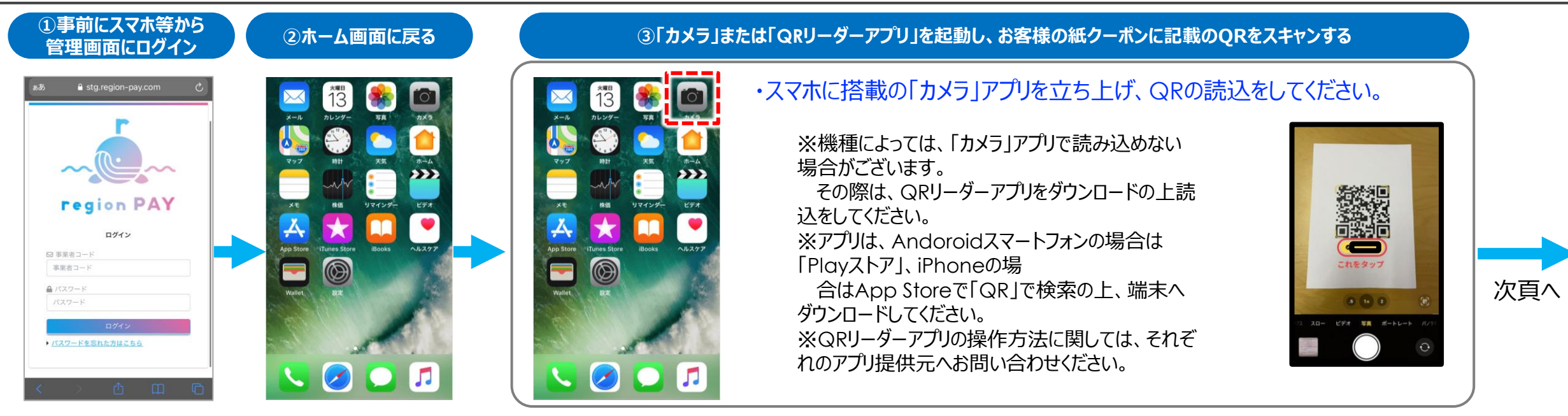

### ※**③クーポンのQR読取後、エラーが表示される場合は下記の手順で再度QRの読取を行ってください。**

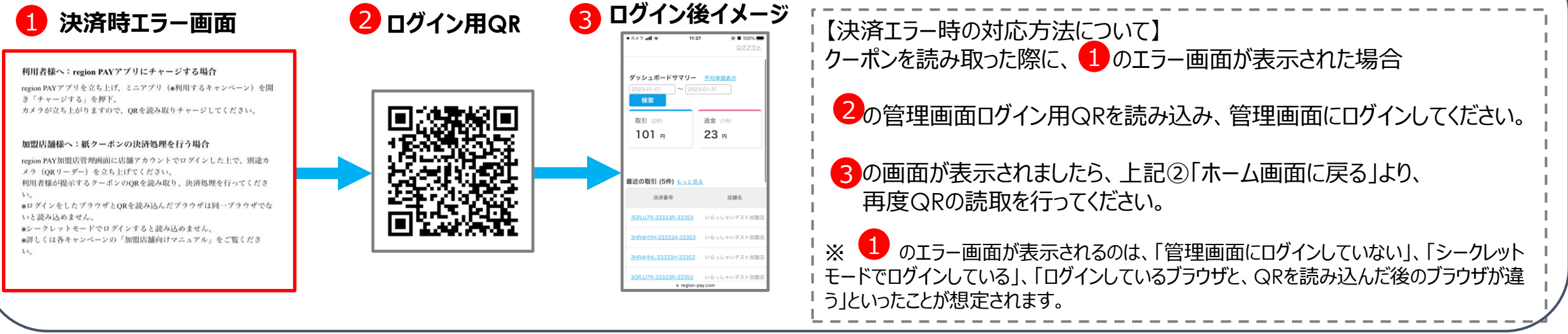

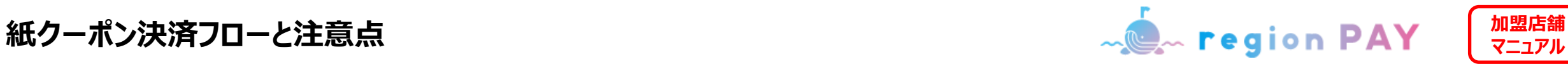

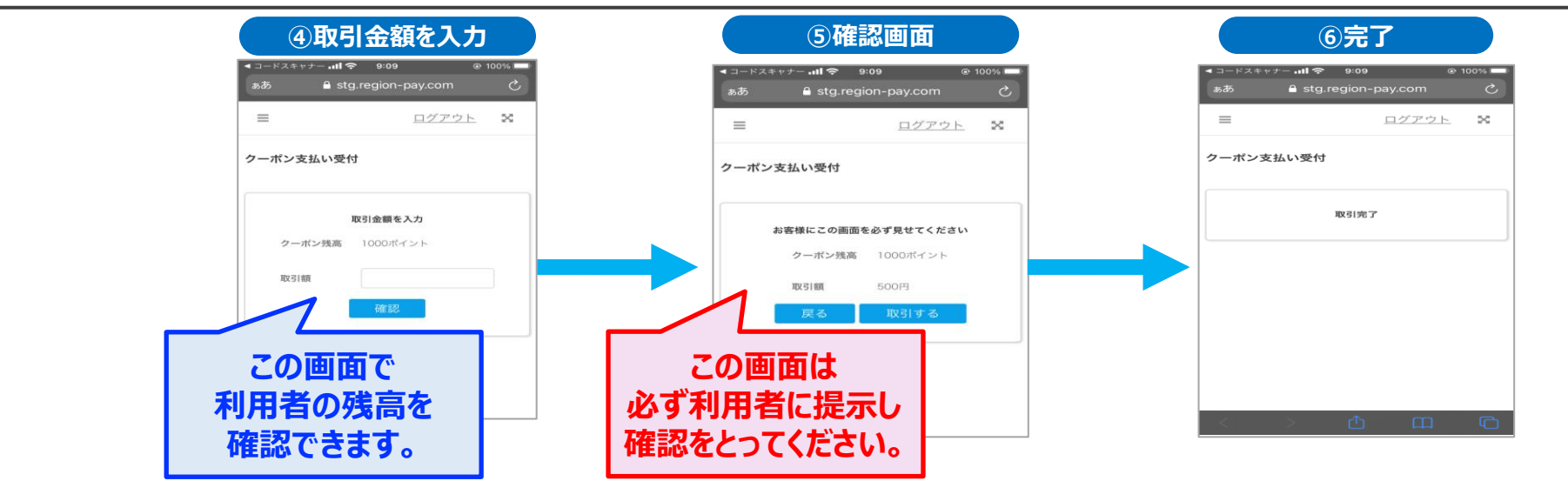

**その他、紙クーポン決済に関する注意点**

**(1)管理画面にログインするのは、【インターネットに接続できる状態】かつ【カメラが使用できる】「スマホ」または「タブレット」となります。** ※カメラ機能のないパソコンなどはご利用いただけません。 **(2)管理画面へのログインとQRの読み取りは、同じ端末で行ってください** ※複数レジがあり、複数の端末で紙クーポン決済を行う場合は、それぞれの端末で管理画面にログインする必要がございます。 パソコンで管理画面にログインして、スマホでQRを読み込んでも 決済はできませんのでご注意ください。 **(3)決済時における紙クーポン利用者への残高確認にご協力ください。** ※紙クーポン利用者が残高確認を出来るのは、決済時のみとなります。⑤の確認画面提示の際、目視に加え口頭でお伝えする等利用者の利便性向上にご協力をお願いいたします。 **(4)決済毎にQRの読取をお願いいたします。** ※続けて決済を行うと、前回決済したQR情報が画面に残ったまま、次の決済を行ってしまい前回決済したクーポンから金額が引き落とされてしまいます。 都度カメラの再起動を行い、クーポン読取が出来ているか確認をしてから、決済を進めていただく様ご注意の程よろしくお願いいたします。 **(5)管理画面へのログインは72時間となります。(**※**一部端末や動作環境により異なる場合がございます。)**

※利用時にログイン画面が表示された場合は、それぞれの端末ごとに再度管理画面にログインするようにしてください。

※端末ごとにログイン後72時間経った時点で、ログイン画面が表示されます。

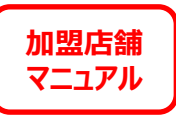

# **チャージコードを入力して決済する方法**

**※紙クーポンのQR決済ができない場合のイレギュラー対応となります。**

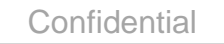

29

チャージコードを入力して決済する方法 ※イレギュラー対応 <mark>●</mark> ~ region PAY | <sup>加盟店舗</sup>

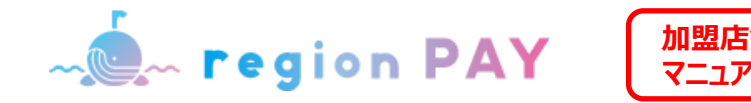

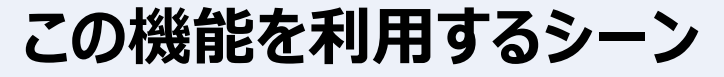

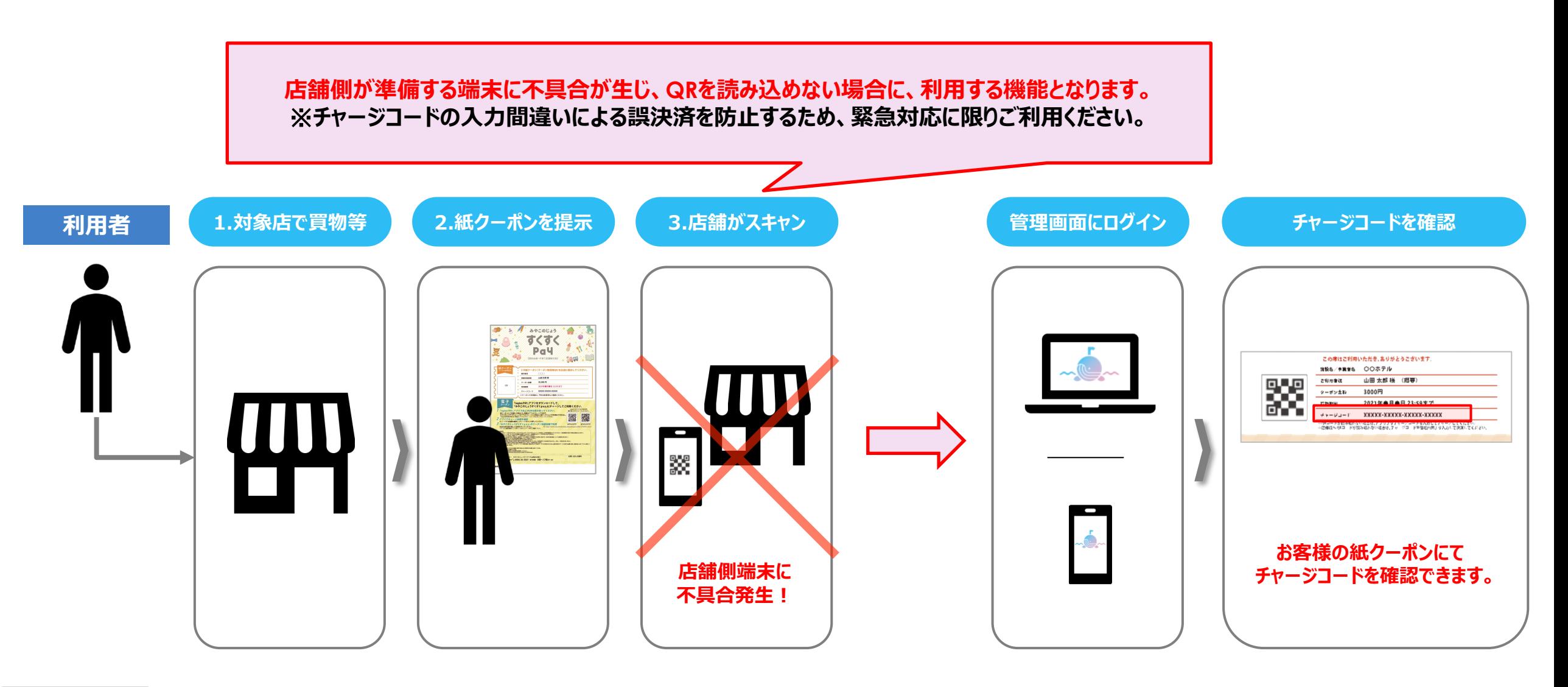

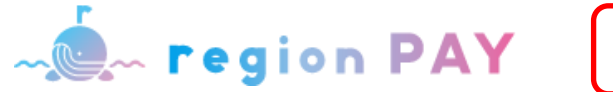

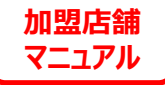

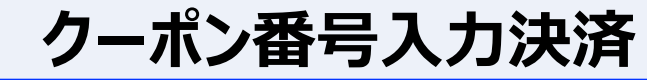

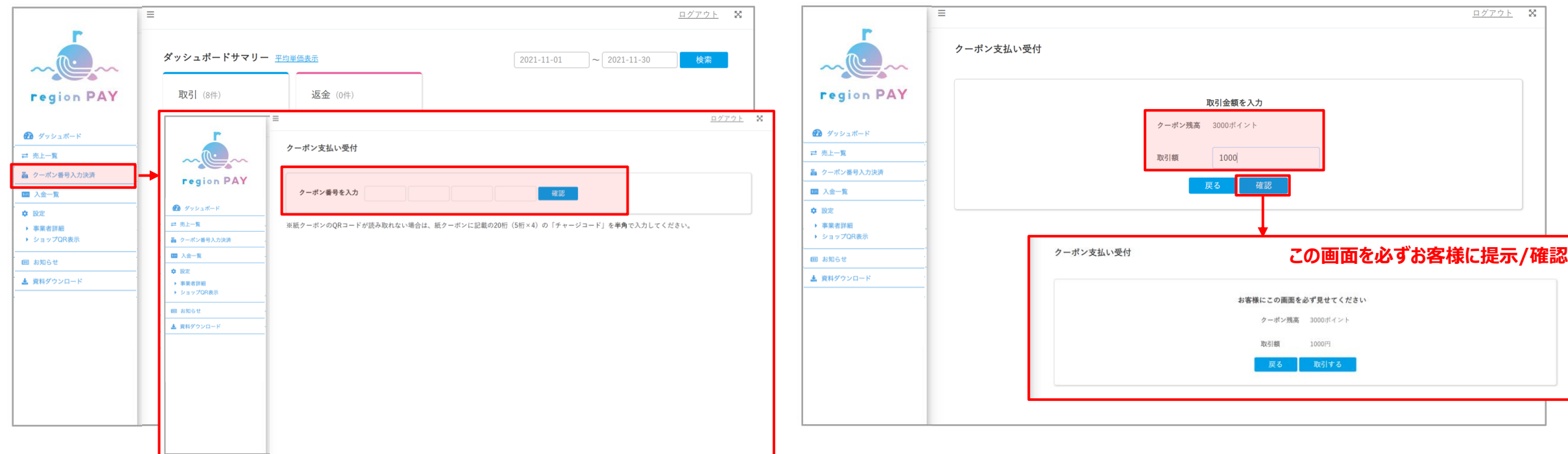

サイドメニューの「クーポン番号入力決済」をクリックします。

クーポン番号の入力欄が表示されますので、 チャージコードを入力し、「確認」をクリックします。

※紙クーポンに記載の20桁の「チャージコード」を**半角**で入力してください。

対象クーポンの残高の確認と、取引額の入力が可能です。 取引額を入力し、「確認」をクリックします。

確認画面が表示されるので、支払いを受け付ける際に、 必ずお客様に画面を提示してから、「取引する」をクリックします。

「取引する」をクリックして、取引を完了します。

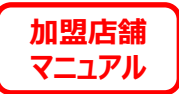

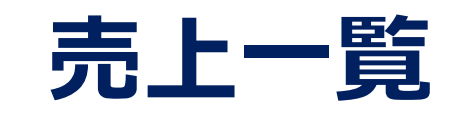

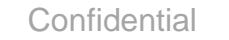

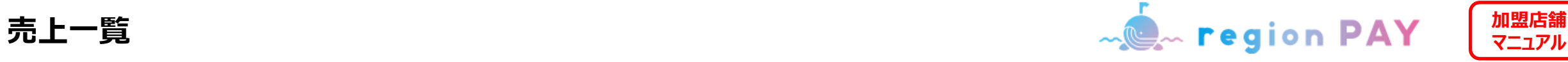

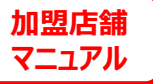

**売上一覧**

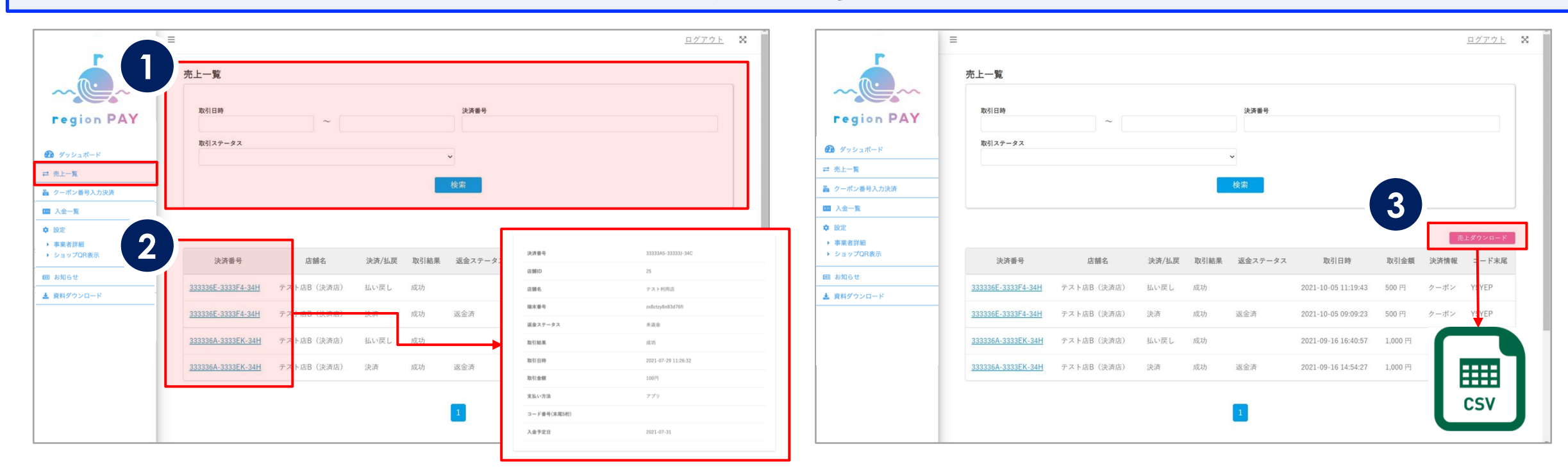

サイドメニューの「売上一覧」をクリックします。

①取引日時、決済番号、取引ステータスを絞り込んで 過去の取引が検索可能です。

②決済番号をクリックすると、取引詳細が開き、支払い方法など詳細を 確認することが可能です。

③売上ダウンロードをクリックすると、現在表示されている (検索で絞り込まれている)売上一覧がCSV形式でダウンロード可能です。

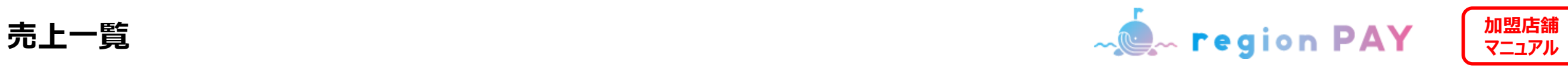

**返金方法**

### **誤った決済を行った場合、決済日当日(23:59)迄に限り利用できる機能です。**

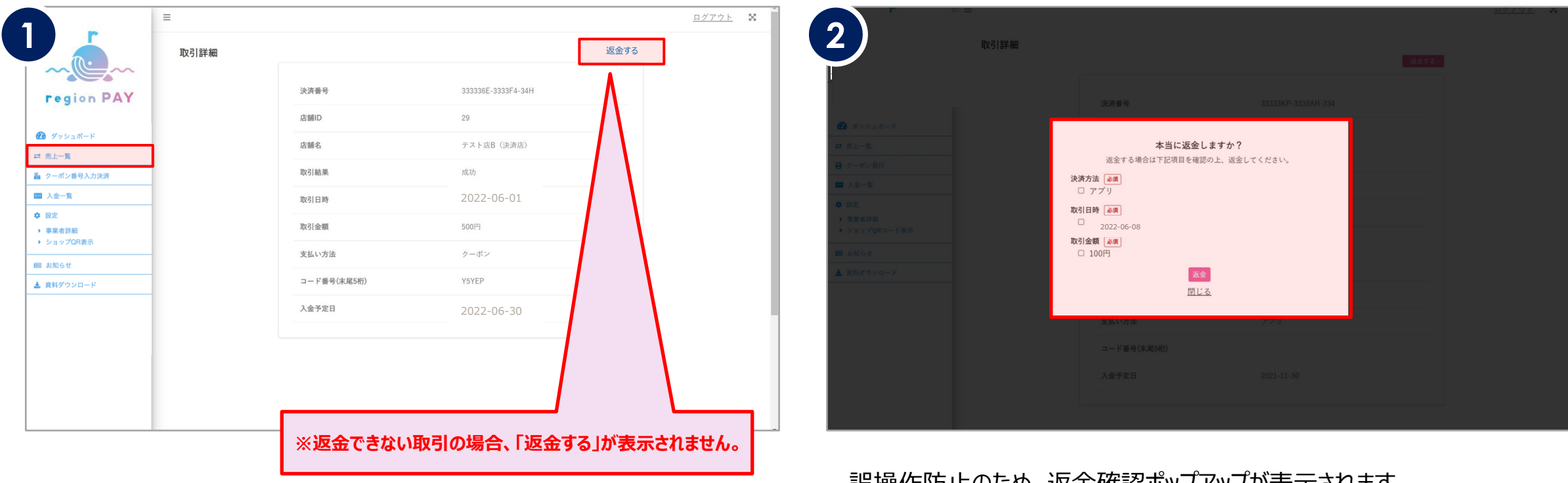

サイドメニュー「売上一覧」から該当の決済番号をクリックし、 取引詳細を開く。

その後「返金する」をクリックしてください。

誤操作防止のため、返金確認ホッノアップか表示されます。 返金に問題なければ、「返金」をクリックしてください。

返金が完了すると、返金ステータスが「返金済」に変更になります。

※一度返金したものを取り消すことはできません。

※返金をすると利用者へ即時返金されますが通知等はありません。 利用者へのご連絡や問い合わせは各店舗にてご対応ください。

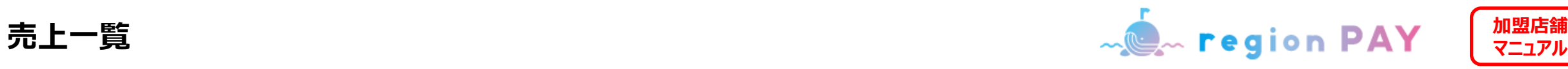

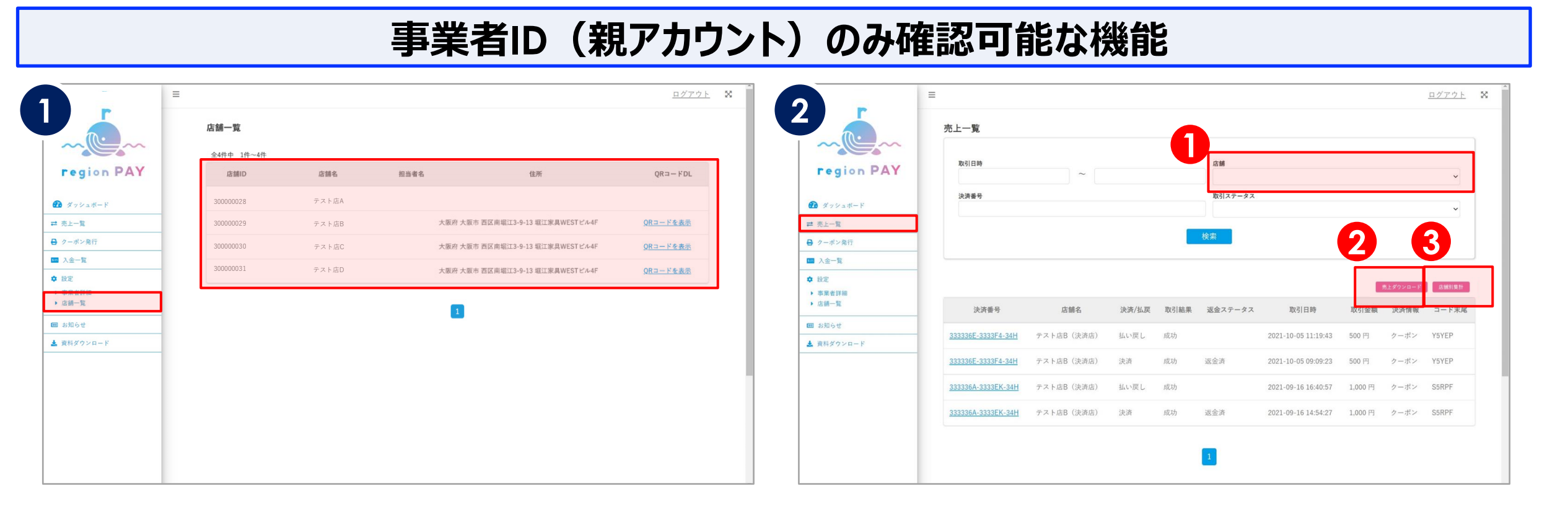

サイドメニューの「店舗一覧」をクリックすると、各店舗の決済情報を確認する ことが可能です。また、各店舗のQRを発行することも可能です。

- サイドメニューの「売上一覧」をクリックし、店舗を指定して取引履歴を 確認することが可能です。 **1**
- 「売上ダウンロード」:1決済単位でのデータ確認が可能 **2**
- 「店舗別集計」:日計確認が可能 **3**

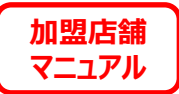

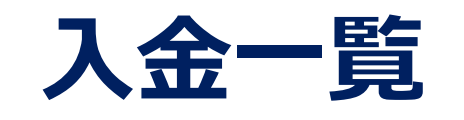

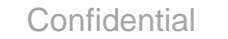

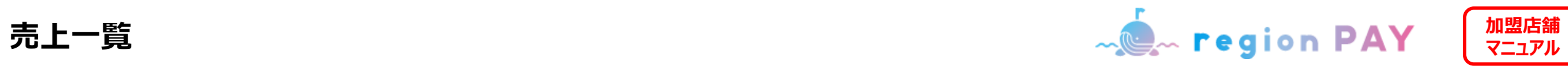

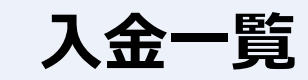

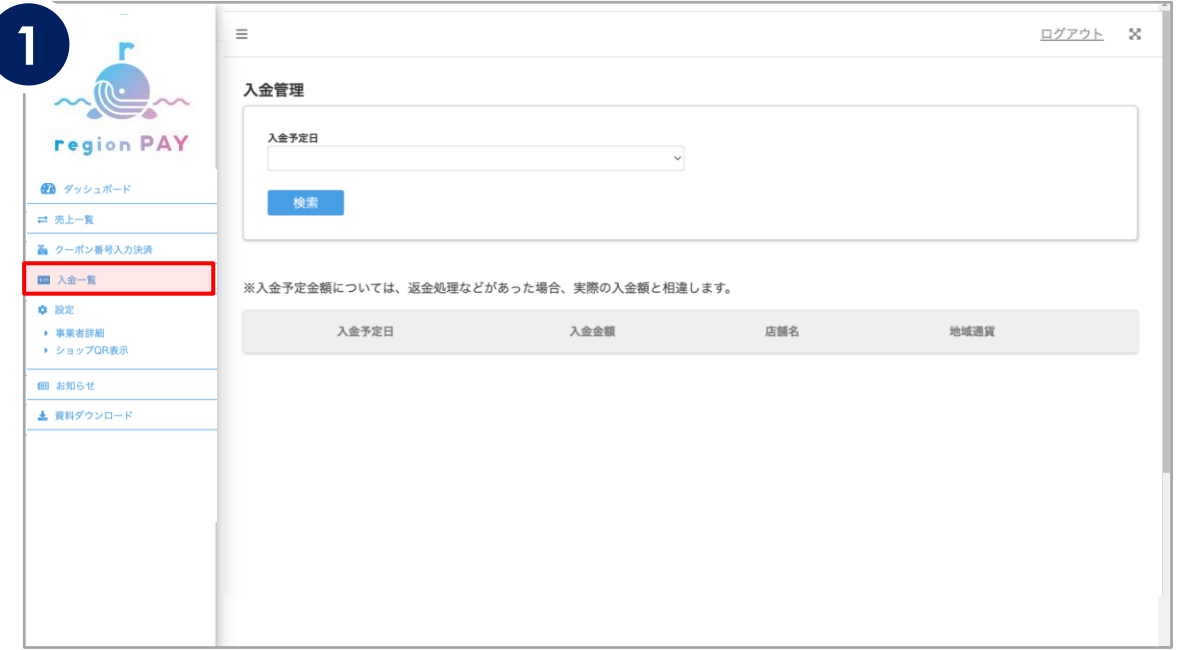

サイドメニューの「入金一覧」をクリックし、入金予定日をプルダウンから 選択することで、入金金額を確認することが可能です。

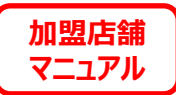

# **お知らせ**

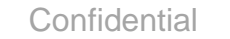

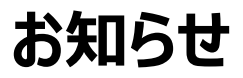

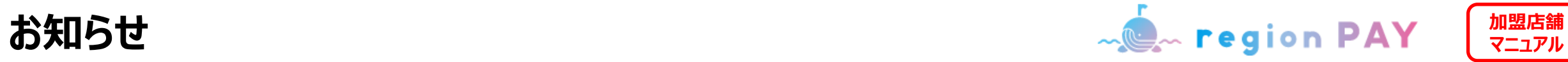

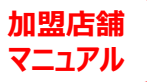

## **お知らせ**

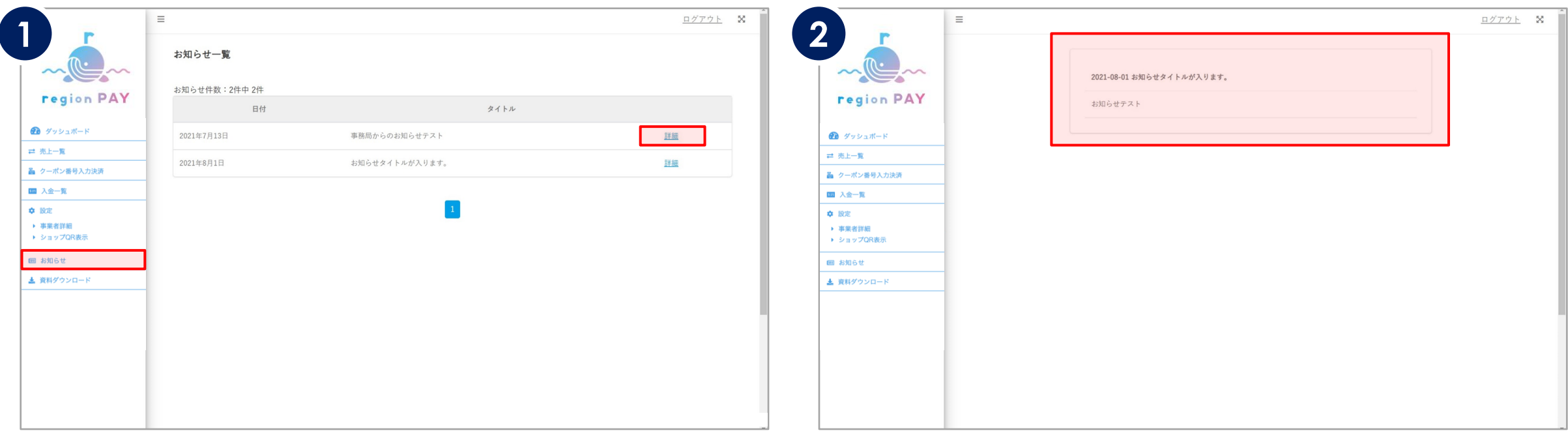

サイドメニューの「お知らせ」をクリックすると、 市保健センターより、直近に配信されたお知らせが一覧で表示されます。 内容を確認したいお知らせの「詳細」をクリックしてください。

お知らせ内容の詳細が確認可能です。

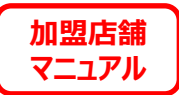

# **資料ダウンロード**

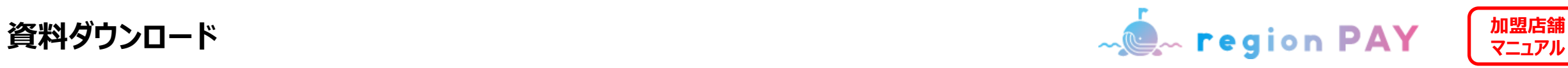

# **資料ダウンロード**

### **市保健センターが提供する、マニュアル・決済用QR台紙等をこちらからダウンロードできます。**

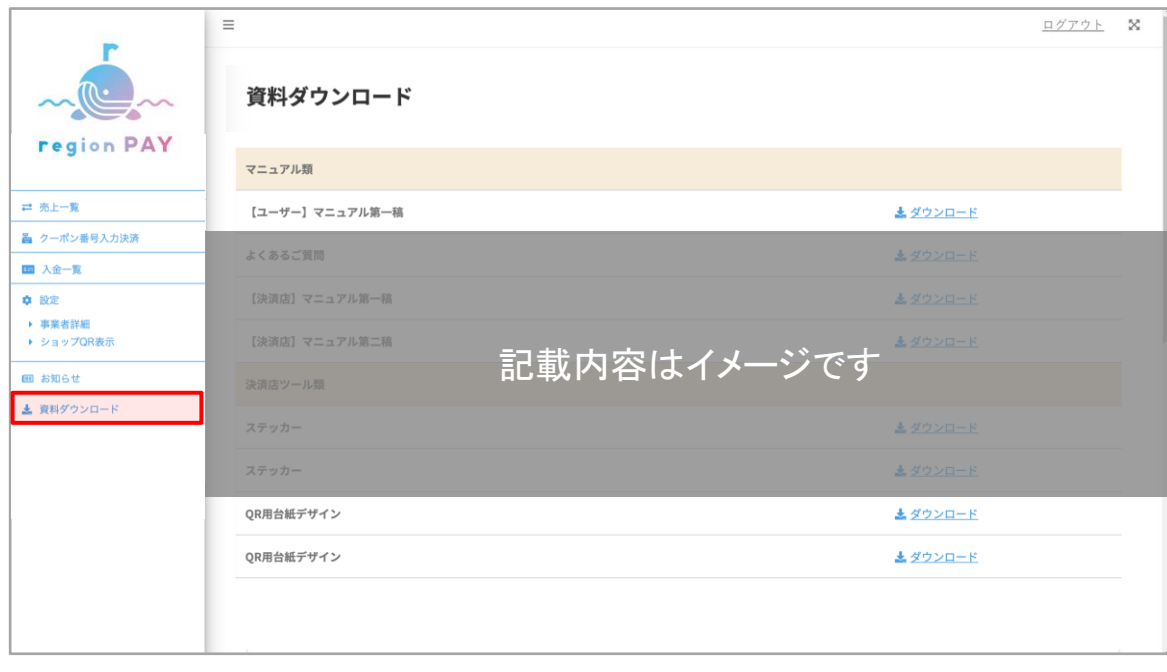

サイドメニューの「資料ダウンロード」をクリックすると、 資料のダウンロードが可能です。 ▼ダウンロード可能な資料 ・マニュアル / POP など

※今後みやこのじょうすくすくPay関連資料のアップデート、 新規アップロード等が行われる可能性がございます。

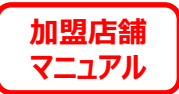

# **トラブルシューティング**

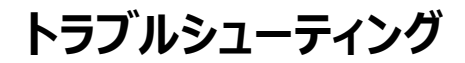

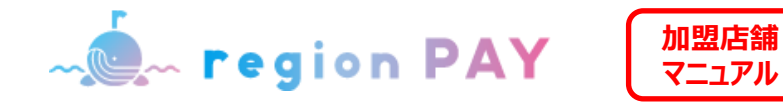

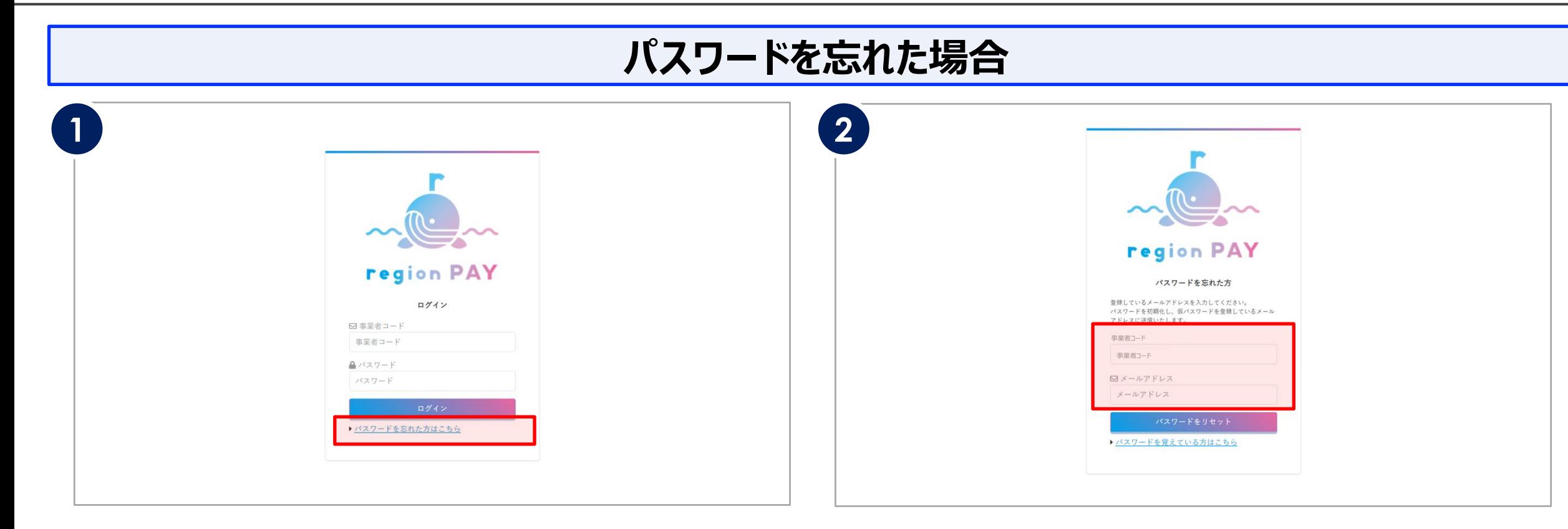

ログイン画面の「パスワードを忘れた方はこちら」をクリックします。 アンバンの 事業者コードと登録されているメールアドレスを入力し、

「パスワードをリセット」をクリックします。

※未登録のメールアドレスの場合、「メールアドレスが登録されていません」と表示され、 パスワードのリセットは行えません。

※メールアドレスは本事業の加盟店舗登録時に登録したアドレスになります。

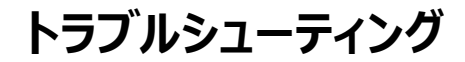

Mem region PAY

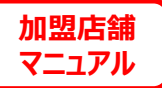

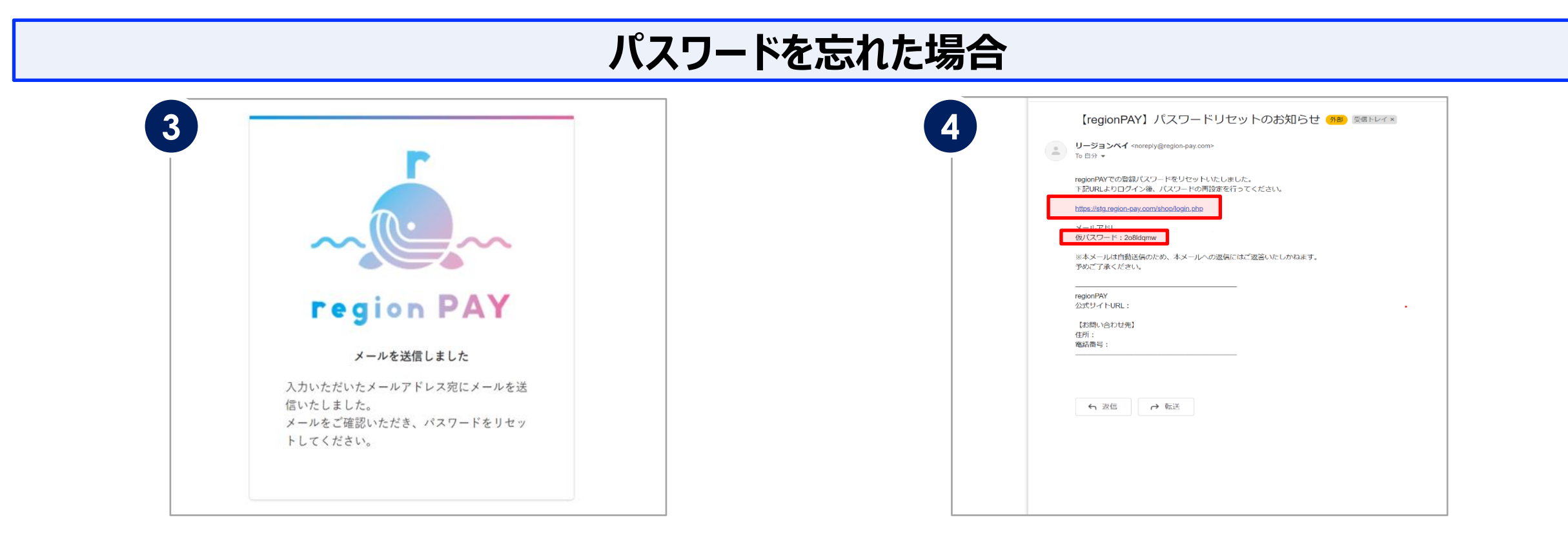

#### 上記の画面が表示され、入力したメールアドレスにパスワード再設定URLが 記載されたメールが届きます。

※メールが届かない場合は、迷惑メールに入っている可能性がございますので確認ください。

メールを開き、本文に記載の「仮パスワード」を確認の上、記載されたURLを クリックしてください。

※「仮パスワード」は再設定時に必要なため、コピーしておくことを推奨しています。

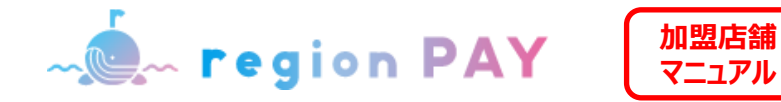

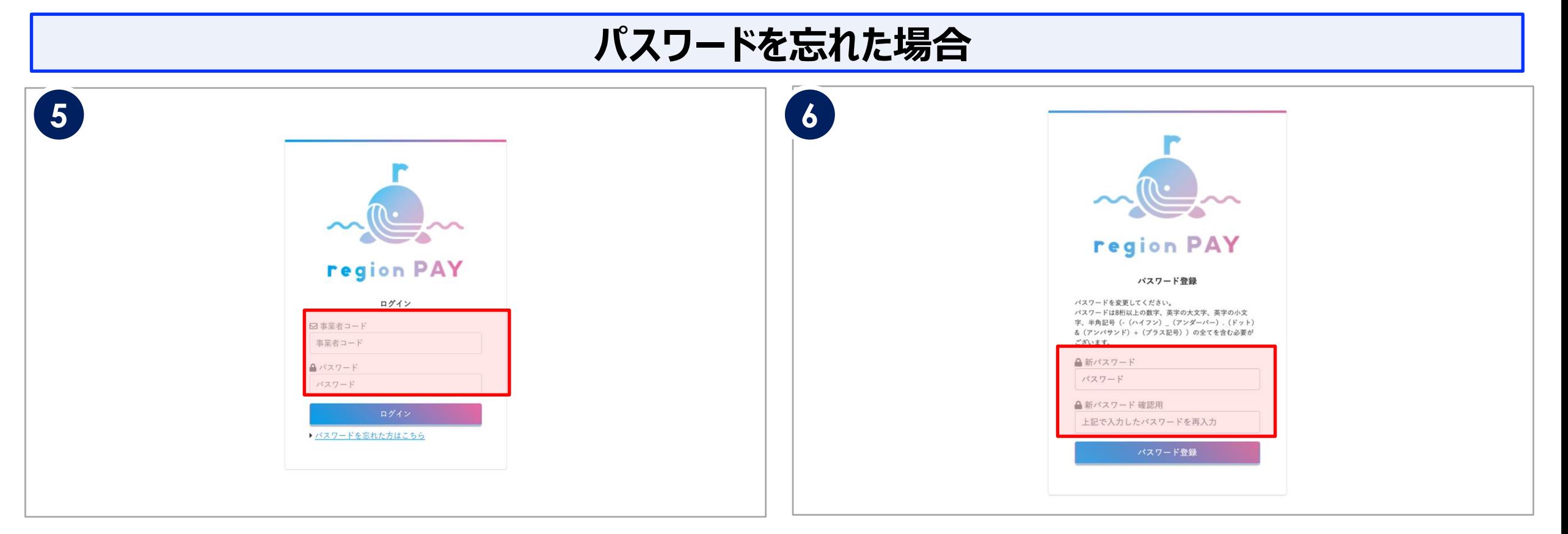

URLにアクセスすると、ログイン画面が表示されます。

事業者コードとメール本文に記載の「仮パスワード」を入力して 「ログイン」をクリックします。

「ログイン」をクリックするとパスワード登録画面が表示されます。

「新パスワード」・「新パスワード確認用」の2か所に 新しく設定したいパスワードを入力します。 ※パスワードは8桁以上で数字、英字の大文字、英字の小文字、半角記号 (-(ハイフン) (アンダーバー).(ドット)&(アンパサンド)+(プラス記号) のいずれか)の全てを含む必要があります。

「パスワード登録」をクリックして、再設定が完了です。 ログイン画面より再設定したパスワードでログインしてください。

**Confidential** 

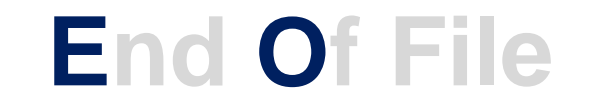

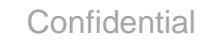